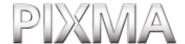

## User's Guide

EM7-0073-000-V.2.0

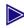

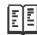

# How to Use This Guide -How to Read This Guide

- How To Use The Documentation Provided
- Reading The Document
- Displaying Electronic Manuals Stored On The Setup CD-ROM
- About The Software Guide
- About The Photo Application Guide
- Using The Utility Software
- Using The Online Help

### Introduction

- Features Of Your Machine
- Main Components And Their Functions
  - -Machine
  - -Operation Panel
- Menu Flow

### Document And Paper Handling

- Document Requirements
- Loading Documents
- General Paper Guidelines
  - -Paper Types You Cannot
  - -Handling Paper
- Recommended Paper And Requirements
  - -Canon Specialty Paper
  - -Selecting The Correct Paper
  - -Canon Specialty Paper
- Loading Paper
  - -Loading Paper
  - -Loading Envelopes

### Copying

- Documents You Can Copy
- Setting The Paper Size And Type
- Making Copies
- Adjusting Image Quality
- Adjusting Exposure (Density)
- Reducing Or Enlarging A Copy

### **How to Use This Guide**

This guide is written in HTML (Hyper Text Markup Language), the language used to display texts and images on Worldwide Web Pages.

Various Web browsers are available for seeing HTML view and therefore the same text or image may appear different depending on the browser you use. This guide has been prepared on the assumption that it would be displayed and read under the following conditions:

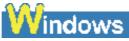

- Web browser: Microsoft® Internet Explorer 5.0 or later
- Web browser screen: Full screen
- Resolution of display (Desktop): 800 x 600 pixels or above
- · Color amount of display: 16 bit or more

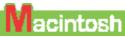

- $\bullet$  Web browser: Microsoft® Internet Explorer 5.0 or later, Safari 1.0 or later
- Web browser screen: Full screen
- Resolution of display (Desktop): 800 x 600 pixels or above
- Color amount of display: 32,000 or more

This guide refers to Windows XP and Mac OS X v.10.3.x operation. The operations may vary slightly depending on your operating system.

#### **How to Read This Guide**

Let's take a look at how to read this guide. For instructions on how to use the browser, refer to the User's Guide or Help topics of the browser you use.

#### **Guide Configuration**

This guide consists of two screens: Contents and Description screen.

- -Using Preset Copy Ratios
- -Using Custom Copy Ratios
- Advanced Copy Feature -Borderless Copying

## Photo Printing From A Memory Card (MP130)

- Compatible Memory Cards
- Inserting/Removing A Memory Card
  - -Inserting A Memory Card
  - -Removing A Memory Card
- Convenient Printing Functions
  - -Setting Borderless Printing
  - -Setting Date Printing
- Printing By Using The Photo Index Sheet
- Printing All Images
- Index Printing
  - -Printing An Index
  - -Printing A Single Image
  - -Printing A Range Of Images

# **Becoming Familiar With The Software**

- Installing The Software
- System Requirements-USB
- Software Components
  - -MP Drivers
  - -MP Navigator
  - -Utility Software
- Using The MP Navigator
   To Scan Images
- Uninstalling, Reinstalling The Software
  - -Uninstalling The MP Navigator
  - -Uninstalling The MP Drivers
  - -Reinstalling

## Printing From Your Computer

Before Printing-Is The Software (MP

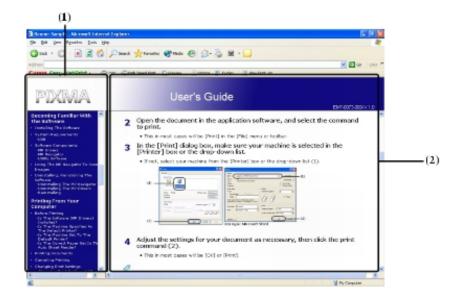

- (1) Contents screen
- (2) Description screen

### **Using the Description Screen**

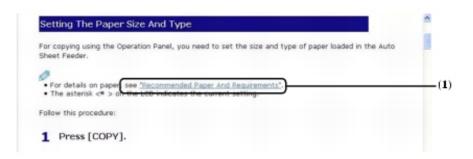

(1) Clicking the character string with a blue underline allows you to jump to the associated page.

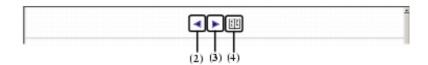

- (2) Clicking this button allows you to jump to the previous page.
- **(3)** Clicking this button allows you to jump to the next page.
- (4) Clicking this button allows you to jump to index.

### **How To Use The Documentation Provided**

## **Easy Setup Instructions** (Printed documentation)

N II at

## ation) I

#### Be sure to read this sheet first.

This sheet includes instructions for setting up your machine and getting it ready for use. Follow all steps in this sheet before using your machine. Drivers) Installed?
-Is The Machine

Specified As The Default Printer?

- -Is The Machine Set To The Default Printer?
- -Is The Correct Paper Set In The Auto Sheet Feeder?
- Printing Documents
- Canceling Printing
- Changing Print Settings-Changing Print Settings
  - With The Print Advisor -Changing Print Settings
  - Manually
    -Changing The Settings
    On The [Print] Dialog
  - -Changing The Settings On The [Page Setup] Dialog Box

### **Maintenance**

Box

- Replacing Ink Tanks
  - -Low Ink Warning
  - -When To Replace An Ink Tank
  - -Compatible Ink Tanks
  - -Replacing An Ink Tank
  - -Resetting The Ink Counter
  - -Checking The Ink Level
- Maintaining The Print Head
  - -Flowchart Of Print Head Maintenance
  - -Printing The Nozzle Check Pattern
  - -Confirming The Nozzle Check Pattern
  - -Cleaning The Print Head
  - -Aligning The Print Head
- Cleaning Your Machine
- -Cleaning The Platen Glass And Document Cover
  - -Cleaning The Exterior
  - -Cleaning The Roller

### **Troubleshooting**

- Software
- Problems Installing And Uninstalling Software
- General
- Paper Is Jammed

## **Quick Start Guide** (Printed documentation)

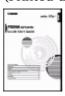

## **User's Guide** (This guide)

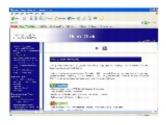

## **Software Guide** (Electronic documentation)

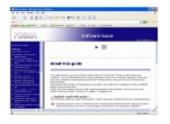

## This guide is available on the Setup CD-ROM.

Read this guide when starting to use

After following instructions in the *Easy* 

Setup Instructions, we recommend you

the basic operation of all functions that can be performed from your machine.

read this guide to familiarize yourself with

the machine.

This guide, included as a HTML file on the Setup CD-ROM, includes instructions on printing from your computer, direct photo printing from memory cards, and copying. Refer to this guide for in-depth instructions not included in the *Quick Start Guide*, or if you want to learn more about advanced features.

## This guide is available on the Setup CD-ROM.

Refer to this guide for full instructions on printing and scanning from your computer. This guide, included as a HTML file on the Setup CD-ROM, describes details of each function, as well as the methods of use of the MP Drivers and MP Navigator.

## **Photo Application Guide** (Electronic documentation)

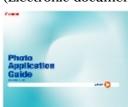

## This guide is available on the Setup CD-ROM.

This guide, included as a HTML file, describes the utility software on the Setup CD-ROM, such as Easy-PhotoPrint and Easy-WebPrint, including instructions on how to scan data, various printing methods, and details of functions. Like the *Software Guide*, this guide is also included on the Setup CD-ROM.

### **Reading The Document**

#### **Symbols Used In This Guide**

Please read the list below of symbols used in this guide. The following symbols are used to indicate important instructions. Be sure to obey these instructions.

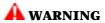

Indicates a warning concerning operations that may lead to death or injury to persons if not performed correctly. In order to use the machine safely, always pay attention to these warnings.

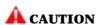

Indicates a caution concerning operations that may lead to injury to persons or damage to property if not performed correctly. In order to use the machine safely, always pay attention to these cautions.

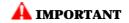

Indicates operational warnings and restrictions. Be certain to read these items to operate the machine correctly, and to avoid damage to the machine.

- -Removing Jammed Paper
- The Document Cover Came Off
  - -Reinstalling The Document Cover
- The Cover Cannot Be
  - Closed
    - -The Inner Cover Cannot
    - Be Closed
    - -The Paper Output Tray
    - **Cannot Be Closed**
    - -The Paper Output Tray Cannot Be Opened
- When The Alarm Lamp Flashes
- Nothing Displays On The LCD (There Is No Power)
- Problems Outputting
  - -Cannot Print At All, Cannot Print Correctly
  - -Paper Curls
  - -Outputting Stops While In-progress
- Copying
- Problems Copying
- Memory Card (MP130)
- Memory Card Problems
  - -Memory Card Is Not Recognized
    - -Images On The Memory Card Are Not Recognized
    - -Cannot Print Correctly
    - From The Memory Card
    - -Removable Disk Does Not Appear In Windows
    - Explorer
    - -The [Unplug/Eject] Icon Does Not Appear (Windows 2000)
    - -The Machine Does Not
    - Appear In [Hardware
    - devices] In The
    - [Add/Remove Hardware]
    - Dialog Box (Windows
    - 2000)
    - -The Memory Card Is Recognized As A Drive Other Than [Removable
    - Disk]
    - -Computer Cannot Be Started
- Printing (From Computer)
- Problems Printing From Your Computer
  - -Cannot Print To A

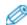

Indicates notes for operation or additional explanations. Reading these

is highly recommended.

See Easy Setup Instructions

Refer to the Easy Setup Instructions for

more information.

See Software Guide Refer to the Software Guide (included

on your Setup CD-ROM) for more

information.

(See title) Indicates a title where additional

information can be found.

Indicates the description of the machine when connected to a

computer.

Windows Read this when the machine is connected to a Windows system.

Read this when the machine is connected to a Macintosh system.

(Operation branch title) Used for an operation that can be

performed in branch procedures.

1. (Operation branch-step) Used to explain each operation of a

branch procedure.

#### **Buttons Used In This Guide**

Macintosh

Please read the descriptions below of notations of buttons and messages used in this guide.

[button name] Text enclosed in these brackets indicates a button on

the Operation Panel of the machine or an item on the

computer to be manipulated.

Example: [Color]

<message> Text enclosed in these brackets indicates a message

or selectable menu item which appears on the LCD

(Liquid Crystal Display). Example: <PH PRO>, <OFF>

#### **Terms Used In This Guide**

Please read the list below of terms and abbreviations used in this guide.

machine General term used to represent the

MP130/110.

default A setting that remains in effect unless you

change it.

document The original sheets of paper, pages of a book,

or photographs you copy, or scan with the

machine.

paper Paper on which you can print with the

machine.

menu A list of settings from which you select an item

to set up or change. A menu has a title which

appears on the LCD.

Term that indicates selecting a command or option on your computer, generally with a

mouse.

### Shared Printer

- Scanning
- Problems Scanning
  - -You Tried To Create A
    Multi-page PDF, But
    Were Not Able To Scan
    Multiple Documents
  - Multiple Documents
    -You Opened The
  - [Properties] Dialog Box From The [Scanners and Cameras] Icon And Changed The Settings, But The Settings Were Not Activated (Windows 2000)
  - -Cannot Scan Correctly With Multi-Scan
  - -Scanned Image Is Displayed Large (Small) On The Computer Screen
- LCD Messages

### **Appendix**

- How To Change Settings And Explanation Of Their Content
- Accessing The Machine Settings
- Settings
  - -MODE: [COPY]
  - -MODE: [PHOTO] (MP130)
- Settings For Paper Types
  - -For Copying
  - -For Photo Printing (MP130)
  - -For Photo Index Sheet Printing (MP130)
- Legal Limitations On Use Of Your Product And Use Of Images
- Users In Canada
- Specifications
  - -General Specifications
  - -System Requirements
  - -Ink Specifications
  - -Copy Specifications
  - -Photo Print
  - Specifications (MP130)
  - -Print Specifications
  - -Scan Specifications

### Index

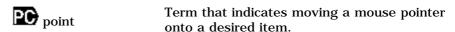

Term that indicates clicking the right button of

/(Slash) Used when consecutively listing OS or model

names. For example, "Windows 2000/XP" indicates "Windows 2000" and "Windows XP."

## PC Displaying Electronic Manuals Stored On The Setup CD-ROM

- The electronic manuals will be displayed after installing the software with Easy Install.
- A start-up icon for each manual will be placed on the desktop.

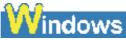

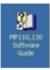

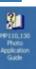

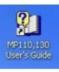

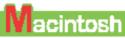

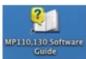

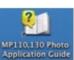

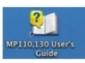

Double-click the icon of the electronic manual you want to open.

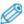

• If you have installed the software with Custom Install and didn't install these manuals, the icons will not be displayed.

### PC About The Software Guide

The *Software Guide* is a HTML file included on the Setup CD-ROM. This guide contains the following information:

### **Printing**

– Explains the settings required for printing from a computer, and describes the MP Drivers.

#### **MP Navigator**

- Explains the functions that MP Navigator provides.

### **Scanning**

- Explains how to scan in images.

#### **Advanced Scanning**

- Explains the functions provided by ScanGear MP.

#### Glossary

### Index

## PC About The Photo Application Guide

The *Photo Application Guide*, a HTML file included on the Setup CD-ROM, describes the utility software and how to use each software. On the first screen that appears when the *Photo Application Guide* starts, clicking the title or introduction of each application displays the screen describing the corresponding application. On this screen, click respective items to display detailed explanations of the functions, illustrations of the setup sheets, or explanations of the setting procedure.

## PC Using The Utility Software

#### **Easy-PhotoPrint**

Easy-PhotoPrint allows you to make high-quality borderless (full page) prints easily by simply selecting the paper type and image taken with your digital camera.

#### Easy-WebPrint (Windows only)

Easy-WebPrint allows you to print a whole web page from Internet Explorer quickly and easily.

### ScanSoft OmniPage SE

ScanSoft OmniPage SE is an OCR (Optical Character Recognition) program which can convert the text in books or newspaper characters into editable text.

#### **ArcSoft PhotoStudio**

ArcSoft PhotoStudio allows you to import images from your scanner to enhance them in various ways, blend them together, convert their data format, or add them to an album.

### PC Using The Online Help

When printing a document from the computer, you can use the online Help provided on the Properties dialog box of the application used to print the document. The online Help displays descriptions of the setting items of the Properties dialog box.

To display the online Help, click [Help] at the lower right corner of the dialog box. In the [Help] dialog box, click the item you want to check. The detailed explanation of the item is displayed. Also, clicking the [?] at the upper right corner of the Properties dialog box and then clicking the item you want to check displays the detailed explanation of the item.

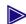

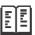

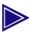

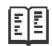

### **How to Use This Guide**

This guide is written in HTML (Hyper Text Markup Language), the language used to display texts and images on Worldwide Web Pages.

Various Web browsers are available for seeing HTML view and therefore the same text or image may appear different depending on the browser you use. This guide has been prepared on the assumption that it would be displayed and read under the following conditions:

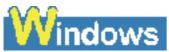

- Web browser: Microsoft® Internet Explorer 5.0 or later
- Web browser screen: Full screen
- Resolution of display (Desktop): 800 x 600 pixels or above
- Color amount of display: 16 bit or more

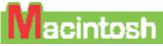

- Web browser: Microsoft® Internet Explorer 5.0 or later, Safari 1.0 or later
- Web browser screen: Full screen
- Resolution of display (Desktop): 800 x 600 pixels or above
- Color amount of display: 32,000 or more

This guide refers to Windows XP and Mac OS X v.10.3.x operation. The operations may vary slightly depending on your operating system.

### **How to Read This Guide**

Let's take a look at how to read this guide. For instructions on how to use the browser, refer to the User's Guide or Help topics of the browser you use.

### **Guide Configuration**

This guide consists of two screens: Contents and Description screen.

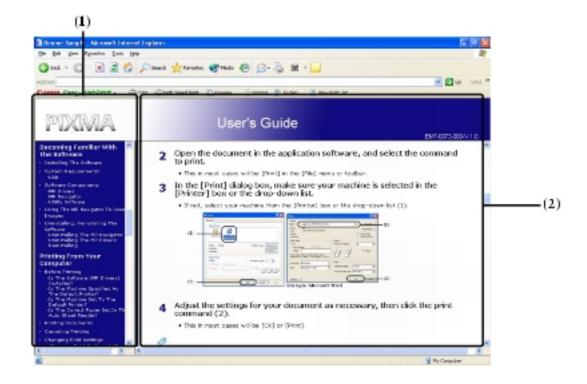

- (1) Contents screen
- (2) Description screen

### **Using the Description Screen**

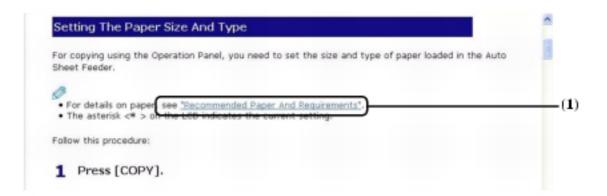

(1) Clicking the character string with a blue underline allows you to jump to the associated page.

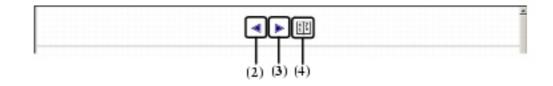

(2) Clicking this button allows you to jump to the previous page.

- **(3)** Clicking this button allows you to jump to the next page.
- **(4)** Clicking this button allows you to jump to index.

### **How To Use The Documentation Provided**

## **Easy Setup Instructions** (Printed documentation)

### Be sure to read this sheet first.

This sheet includes instructions for setting up your machine and getting it ready for use. Follow all steps in this sheet before using your machine.

## **Quick Start Guide** (Printed documentation)

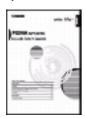

## Read this guide when starting to use the machine.

After following instructions in the *Easy Setup Instructions*, we recommend you read this guide to familiarize yourself with the basic operation of all functions that can be performed from your machine.

## **User's Guide** (This guide)

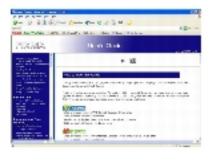

## This guide is available on the Setup CD-ROM.

This guide, included as a HTML file on the Setup CD-ROM, includes instructions on printing from your computer, direct photo printing from memory cards, and copying. Refer to this guide for in-depth instructions not included in the *Quick Start Guide*, or if you want to learn more about advanced features.

## **Software Guide** (Electronic documentation)

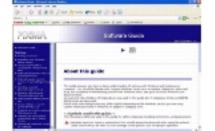

## This guide is available on the Setup CD-ROM.

Refer to this guide for full instructions on printing and scanning from your computer. This guide, included as a HTML file on the Setup CD-ROM, describes details of each function, as well as the methods of use of the MP Drivers and MP Navigator.

## (Electronic documentation)

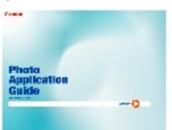

### Photo Application Guide This guide is available on the Setup CD-ROM.

This guide, included as a HTML file, describes the utility software on the Setup CD-ROM, such as Easy-PhotoPrint and Easy-WebPrint, including instructions on how to scan data, various printing methods, and details of functions. Like the Software Guide, this guide is also included on the Setup CD-ROM.

### **Reading The Document**

### **Symbols Used In This Guide**

Please read the list below of symbols used in this guide. The following symbols are used to indicate important instructions. Be sure to obey these instructions.

| <b>MARNING</b> | G |
|----------------|---|
|----------------|---|

**Indicates a warning concerning** operations that may lead to death or injury to persons if not performed correctly. In order to use the machine safely, always pay attention to these warnings.

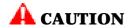

**Indicates a caution concerning** operations that may lead to injury to persons or damage to property if not performed correctly. In order to use the machine safely, always pay attention to these cautions.

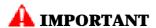

**Indicates operational warnings and** restrictions. Be certain to read these items to operate the machine correctly, and to avoid damage to the machine.

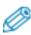

Indicates notes for operation or additional explanations. Reading these is highly recommended.

See Easy Setup Instructions

Refer to the Easy Setup Instructions for more information.

See Software Guide

Refer to the Software Guide (included on

your Setup CD-ROM) for more

information.

(See title)

Indicates a title where additional

information can be found.

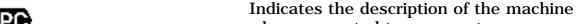

when connected to a computer.

Read this when the machine is connected Windows

to a Windows system.

Read this when the machine is connected Macintosh

to a Macintosh system.

(Operation branch title) Used for an operation that can be

performed in branch procedures.

**1.** (Operation branch-step) Used to explain each operation of a branch

procedure.

### **Buttons Used In This Guide**

Please read the descriptions below of notations of buttons and messages used in this guide.

[button name] Text enclosed in these brackets indicates a button on the

Operation Panel of the machine or an item on the

computer to be manipulated.

Example: [Color]

<message> Text enclosed in these brackets indicates a message or

selectable menu item which appears on the LCD (Liquid

Crystal Display).

Example: <PH PRO>, <OFF>

### **Terms Used In This Guide**

Please read the list below of terms and abbreviations used in this guide.

machine General term used to represent the MP130/110.

default A setting that remains in effect unless you

change it.

document The original sheets of paper, pages of a book, or

photographs you copy, or scan with the machine.

Paper on which you can print with the machine. paper

A list of settings from which you select an item to menu

set up or change. A menu has a title which

appears on the LCD.

Term that indicates selecting a command or click, double-click option on your computer, generally with a

mouse.

Term that indicates moving a mouse pointer onto **Point** 

a desired item.

Term that indicates clicking the right button of a right-click

mouse.

/(Slash) Used when consecutively listing OS or model

> names. For example, "Windows 2000/XP" indicates "Windows 2000" and "Windows XP."

## PC Displaying Electronic Manuals Stored On The **Setup CD-ROM**

- The electronic manuals will be displayed after installing the software with Easy Install.
- A start-up icon for each manual will be placed on the desktop.

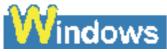

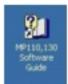

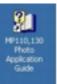

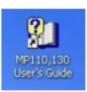

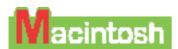

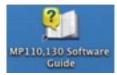

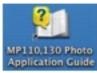

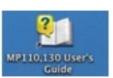

Double-click the icon of the electronic manual you want to open.

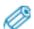

• If you have installed the software with Custom Install and didn't install these manuals, the icons will not be displayed.

## **PC** About The Software Guide

The Software Guide is a HTML file included on the Setup CD-ROM. This guide contains the following information:

### **Printing**

 Explains the settings required for printing from a computer, and describes the MP Drivers.

### **MP Navigator**

– Explains the functions that MP Navigator provides.

### **Scanning**

– Explains how to scan in images.

### **Advanced Scanning**

- Explains the functions provided by ScanGear MP.

### Glossary

#### **Index**

## PC About The Photo Application Guide

The *Photo Application Guide*, a HTML file included on the Setup CD-ROM, describes the utility software and how to use each software. On the first screen that appears when the *Photo Application Guide* starts, clicking the title or introduction of each application displays the screen describing the corresponding application. On this screen, click respective items to display detailed explanations of the functions, illustrations of the setup sheets, or explanations of the setting procedure.

## **PC** Using The Utility Software

### **Easy-PhotoPrint**

Easy-PhotoPrint allows you to make high-quality borderless (full page) prints easily by simply selecting the paper type and image taken with your digital camera.

### **Easy-WebPrint (Windows only)**

Easy-WebPrint allows you to print a whole web page from Internet Explorer quickly and easily.

### ScanSoft OmniPage SE

ScanSoft OmniPage SE is an OCR (Optical Character Recognition) program

which can convert the text in books or newspaper characters into editable text.

### **ArcSoft PhotoStudio**

ArcSoft PhotoStudio allows you to import images from your scanner to enhance them in various ways, blend them together, convert their data format, or add them to an album.

## PC Using The Online Help

When printing a document from the computer, you can use the online Help provided on the Properties dialog box of the application used to print the document. The online Help displays descriptions of the setting items of the Properties dialog box.

To display the online Help, click [Help] at the lower right corner of the dialog box. In the [Help] dialog box, click the item you want to check. The detailed explanation of the item is displayed. Also, clicking the [?] at the upper right corner of the Properties dialog box and then clicking the item you want to check displays the detailed explanation of the item.

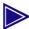

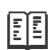

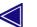

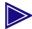

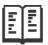

## **Introduction**

### **Features Of Your Machine**

Thank you for purchasing the Canon MP130/110. Your machine incorporates the following functions in one simple-to-operate device:

| (MP130)    | card, without using a computer.                                                           |
|------------|-------------------------------------------------------------------------------------------|
| Copier     | Makes color or black & white copies. Also, applies advanced copy features to your copies. |
| PC Printer | Prints photographs, vivid color and crisp black and white documents from your computer.   |
| PC Scanner | Scans high-resolution images to your computer                                             |

and processes them easily using the utility

You may select to use your machine as a stand-alone device for copying, and photo printing\*. Alternatively, connect your machine to a computer and you will have a fully integrated desktop printer/copier/scanner. The utility software supplied with your machine enables you to perform a variety of tasks from your computer effortlessly and efficiently.

software supplied.

\* MP130

## **Main Components And Their Functions**

This section provides the name and location of main components of this machine, and also describes their functions.

### **Machine**

#### **Exterior**

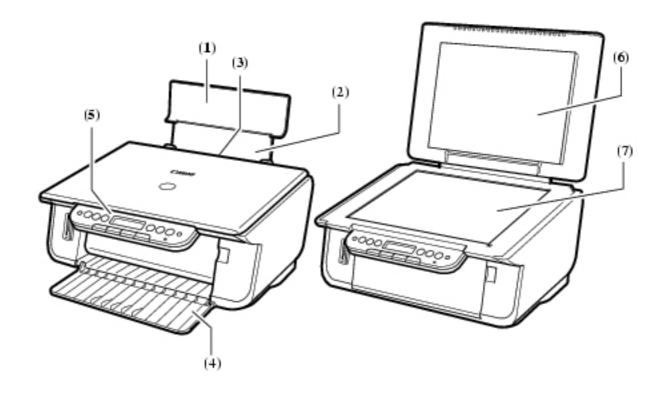

(1) Paper Support

Supports paper loaded in the Auto Sheet Feeder. Open it before loading paper.

(2) Paper Support Extension

Supports paper loaded in the Auto Sheet Feeder. Pull it out before loading paper.

(3) Auto Sheet Feeder

Load paper here. Paper feeds automatically, one sheet at a time.

(4) Paper Output Tray

Printouts are output to this tray. Open the tray before you start copying or printing. When not being used, keep it closed in the machine.

(5) Operation Panel

Displays the operating status of the machine. It is also used to change or check the settings of each function. For details, see "Operation Panel".

(6) Document Cover

Covers the Platen Glass. Open this cover when loading a document on the Platen Glass.

(7) Platen Glass

Used to load a document to be processed.

Rear view and interior

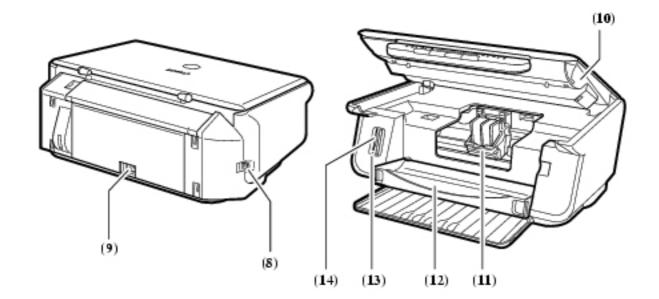

**(8) USB Connector** Used to connect a computer to the machine

when printing from or scanning to the

computer.

**(9) Power Connector** Used to connect the power cord to the

machine.

(10) **Scan Unit** Lift this unit until it locks into place when the

Inner Cover needs to be opened.

(11) **Print Head Holder** Used to install a print head.

(12) **Inner Cover** Open this cover when replacing the ink tanks

or clearing a paper jam.

A CAUTION

• Printing with the Inner Cover open

may result in injury.

(13) Access Lamp\* Lights when a memory card is inserted into

the Card Slots. This lamp flashes while the machine is reading data from the memory

card.

(14) Card Slots\* Insert a memory card or card adapter

containing a memory card into these slots when photo printing. The machine is

equipped with two kinds of Card Slots.

\* MP130

### **Operation Panel**

This section describes the buttons on the Operation Panel, and their functions and locations.

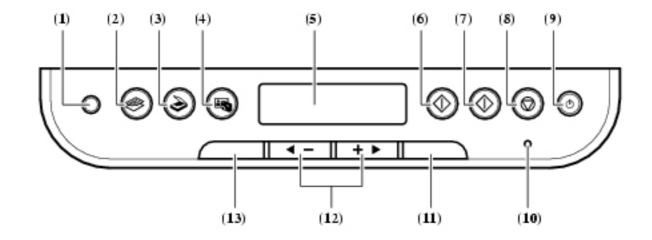

(1) [Photo Index Sheet]\* Button Switches the machine to Photo Index Sheet mode.

(2) [COPY] Button Switches the machine to copy mode.

(3) [SCAN] Button Switches the machine to scan

mode. In scan mode, the machine scans a document to your computer according to the settings selected. This button is used when the machine is connected to a computer.

**(4) [PHOTO]\* Button** Switches the machine to photo

print mode.

(5) LCD (Liquid Crystal Display) Displays messages, menu

selections, and the operation

status.

(6) [Black] Button Starts black & white copying or

scanning.

(7) [Color] Button Starts color copying or

scanning.

**(8) [Stop/Reset] Button** Cancels operations and returns

the machine to standby mode.

(9) [ON/OFF] Button Turns the machine ON and

OFF. Before turning ON the machine, make sure the Document Cover is closed.

(10) Alarm Lamp Flashes when the machine is

turned ON or OFF, when an error occurs, or when paper or

ink has run out.

| (11) [OK] Button | Selects or confirms settings. |
|------------------|-------------------------------|
|                  | Also, press this button to    |
|                  | return to standby mode after  |
|                  | composting names issue and    |

correcting paper jams and other errors that stop printing.

(12) [◄ (-)] and [(+) ▶ ] Buttons Scroll through menu selections,

and increase or decrease the number of copies or the image

file number.

(13) [Menu] Button Accesses the settings to

customize operation of your

machine.

\* MP130

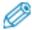

- The power cannot be turned OFF with [ON/OFF] when the machine is operating.
- Your machine performs a print head cleaning every time you plug in the machine. This ensures optimum print quality but also consumes a small amount of ink during the cleaning process.

### **Menu Flow**

Refer to this menu flow when setting features of this machine.

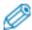

- $\bullet$  For details on Special Copy features, see  $\underline{\hbox{"Copying"}}.$
- For details on User Data features, see "Appendix".

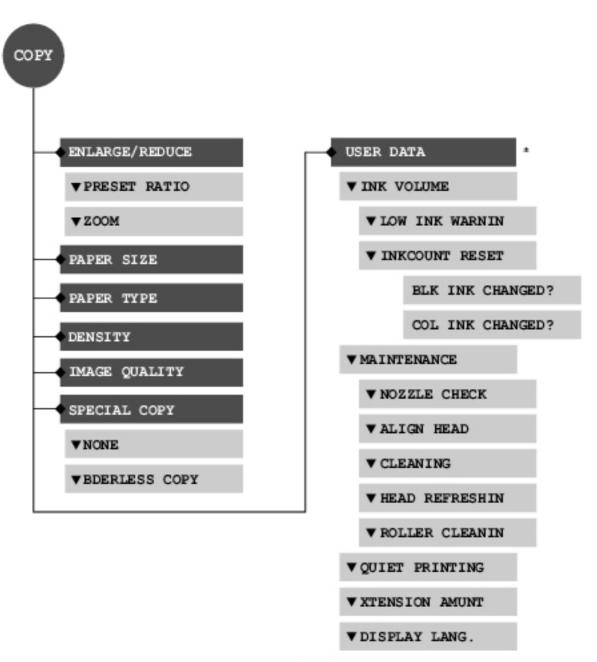

<sup>\*</sup> You can also use <USER DATA> in the photo print mode.

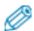

• For details on the photo print mode and Photo Index Sheet features, see "Photo Printing From A Memory Card (MP130)".

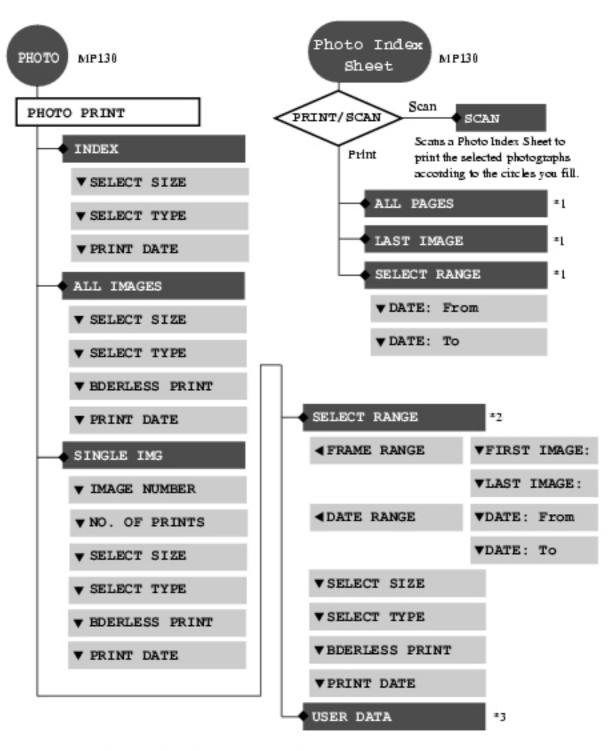

- \*\* For Photo Index Sheet, you can select <ALL PAGES>, <LAST IMAGE>, or <SELECT RANGE>.
- \*2 For <SELECT RANGE>, you can specify the range by <FRAME RANGE> or <DATE RANGE>.
- \*3 You can also use this feature in the copy mode. (See "Menu Flow")

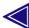

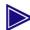

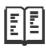

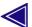

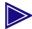

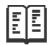

## **Document And Paper Handling**

### **Document Requirements**

The documents you load on the Platen Glass for copying or scanning must meet these requirements:

| <b>Document Type</b> • All types of paper documen • Photographs • Books |                                                 |
|-------------------------------------------------------------------------|-------------------------------------------------|
| Size<br>(W x L)                                                         | • Max. 8 1/2 in. x 11 3/4 in. (216 mm x 297 mm) |
| Quantity                                                                | • 1 sheet • 10 documents for Multi-Scan         |
| Thickness                                                               | Max. 3/4 in. (20 mm)                            |

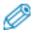

• Multi-Scan is a function for scanning multiple documents (small-size documents) at a time.

For more information, see *Software Guide*, located on your Setup CD-ROM.

## **Loading Documents**

To copy or scan a document, set it on the Platen Glass.

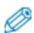

- Make sure any glue, ink, or correction fluid on the document is completely dry before loading.
- Lift the Document Cover.

## **2** Load your document.

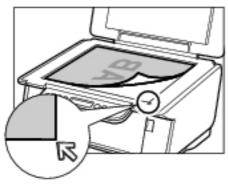

- Place your document face down on the Platen Glass.
- Align the upper left corner of your document with the alignment mark on the lower right corner of the Platen Glass.

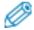

 $\bullet$  The machine cannot scan the area within approximately 1/8 in. (3 mm) of the front and right edges of the Platen Glass.

## **3** Gently close the Document Cover.

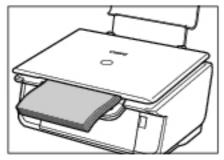

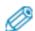

 $\bullet$  Thick documents (Max. 3/4 in./20 mm), such as books, can also be scanned.

## **General Paper Guidelines**

## **Paper Types You Cannot Use**

#### Do not use:

- Folded, creased, curled, or wrinkled paper
- Envelopes with double flaps, or with pressure seals
- Moist paper
- Paper with holes (e.g. punched holes)
- Very thin paper (less than 17 lb. or  $64 \text{ g/m}^2$ )

- Very thick paper (more than 28 lb. or  $105~\mbox{g/m}^2$ ) other than Canon genuine paper
- Postcards with photographs or stickers adhered to them
- Envelopes made with embossed or treated surfaces

### **Handling Paper**

- Hold the paper as closely as possible to its edges and try not to touch the print surface. Print quality will deteriorate if the print surface is damaged or becomes dirty.
- Do not touch the print surface until the ink has dried.
- Some paper may curl and the print surface may smudge if you have used a large amount of ink for printing. Paper that tends to curl is not recommended for printing photographs or graphics. Use it for printing mainly text.
- If the paper is curled, uncurl it before printing.
- Place the paper back into its packet when not using it, and store out of direct sunlight in a place where the temperature and humidity are low.

## **Recommended Paper And Requirements**

The following paper is recommended for use with your machine. Please be sure to follow the guidelines and meet the requirements when loading paper in the Auto Sheet Feeder.

| Paper Type  | Load Limit                                          | Printer Driver Setting For [Media Type] |  |
|-------------|-----------------------------------------------------|-----------------------------------------|--|
| Plain paper | Approx. 100 sheets (17 lb. or 64 g/m <sup>2</sup> ) | [Plain Paper]                           |  |
| Envelopes   | Approx. 5 envelopes                                 | [Envelope]                              |  |

### **Canon Specialty Paper**

Canon recommends that you use genuine Canon paper to insure optimal print quality.

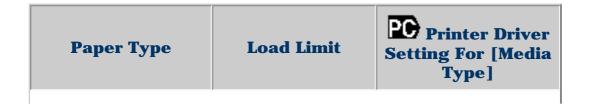

| Super White Paper                | Approx. 75 sheets (Letter/A4)                                 | [Plain Paper]                      |
|----------------------------------|---------------------------------------------------------------|------------------------------------|
| High Resolution<br>Paper         | Approx. 80 sheets                                             | [High Resolution<br>Paper]         |
| Glossy Photo Paper               | 10 sheets<br>(Letter/A4)                                      | [Glossy Photo<br>Paper]            |
| Matte Photo Paper                | 10 sheets<br>(Letter/A4)                                      | [Matte Photo Paper]                |
| Photo Paper Plus<br>Glossy       | 10 sheets<br>(Letter/A4/5" x<br>7")<br>20 sheets (4" x<br>6") | [Photo Paper Plus<br>Glossy]       |
| Photo Paper Plus<br>Semi-Gloss   | 10 sheets<br>(Letter/A4)<br>20 sheets (4" x<br>6")            | [Photo Paper Plus<br>Glossy]       |
| Photo Paper Plus<br>Double Sided | 10 sheets<br>(Letter/A4/5" x<br>7")                           | [Photo Paper Plus<br>Double Sided] |
| Photo Paper Pro                  | 10 sheets<br>(Letter/A4)<br>20 sheets (4" x<br>6")            | [Photo Paper Pro]                  |
| Transparencies                   | 30 sheets                                                     | [Transparency]                     |
| T-Shirt Transfers                | 1 sheet                                                       | [T-shirt Transfer]                 |

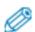

• If the paper does not feed properly, fan the sheets prior to loading them (up to 10) in the Auto Sheet Feeder. Fanning the sheets will prevent them from sticking together.

### **Selecting The Correct Paper**

This section describes the characteristics and intended use of each paper applicable to this machine. Refer to this section and select the paper most suitable for your purpose of printing.

| Paper<br>Type Size | Purpose | Guidelines<br>And<br>Restrictions |
|--------------------|---------|-----------------------------------|
|--------------------|---------|-----------------------------------|

| Plain<br>paper | Letter (8 1/2 in. x 11 in./ 215.9 mm x 279.4 mm) Legal (8 1/2 in. x 14 in./ 215.9 mm x 355.6 mm) A4 (8 1/4 in. x 11 3/4 in./ 210 mm x 297 mm) A5 (5 7/8 in. x 8 1/4 in./ 148 mm x 210 mm) B5 (7 1/8 in. x 10 1/8 in./ 182 mm x 257 mm) | Printing from your computer/photo printing*/copying | <ul> <li>17 lb28 lb. (64 g/m²-105 g/m²)</li> <li>The machine supports the paper sizes shown on the left in portrait orientation.</li> <li>You can use regular copier paper, cotton bond paper, or typical letterhead.</li> <li>Your machine does not require special ink jet paper.</li> <li>Legal-size paper can only be used when printing from your computer.</li> <li>We do not recommend using plain paper for photo printing.</li> </ul> |
|----------------|----------------------------------------------------------------------------------------------------|-----------------------------------------------------|----------------------------------------------------------------------------------------------------|
|                | US<br>Commercial<br>No. 10<br>(9 1/2 in. x<br>4 1/8 in./                                                                                                    |                                                     | <ul> <li>You may be able to load other envelopes, but Canon cannot guarantee consistent performance.</li> <li>Do not use the following types of envelopes since they may cause problems: <ul> <li>Envelopes</li> <li>with windows, holes, perforations, cutouts,</li> </ul> </li> </ul>                                                                                                    |

| Envelopes | 241 mm x<br>105 mm)<br>European DL<br>(8 5/8 in. x<br>4 3/8 in./<br>220 mm x<br>110 mm) | Printing from your computer | double flaps, pressure seals, and peel-off sealing strips. – Envelopes made with embossed or treated surfaces. – Sealed envelopes. – Envelopes with letters enclosed. • Remove each envelope from the Paper Output Tray as soon as it is printed. |
|-----------|-----------------------------------------------------------------------------------------|-----------------------------|----------------------------------------------------------------------------------------------------|
|-----------|-----------------------------------------------------------------------------------------|-----------------------------|----------------------------------------------------------------------------------------------------|

<sup>\*</sup> MP130

## **Canon Specialty Paper**

Canon recommends that you use genuine Canon paper to insure optimal print quality.

| Paper Type               | Size                                                                        | Purpose                           | Guidelines<br>And<br>Restrictions                                                                                                    |
|--------------------------|-----------------------------------------------------------------------------|-----------------------------------|----------------------------------------------------------------------------------------------------|
| High Resolution<br>Paper | Letter<br>(8 1/2<br>in. x<br>11 in./<br>215.9<br>mm x<br>279.4<br>mm)<br>A4 | Printing from your computer/photo | <ul> <li>This type of paper provides better color reproduction than plain paper.</li> <li>It is suitable for printing business documents that feature graphics and for photographs.</li> <li>Load the paper with the</li> </ul> |

|                       | (8 1/4<br>in. x<br>11 3/4<br>in./210<br>mm x<br>297<br>mm)                                                                                | printing*/copying                                    | whiter side facing up. • Remove the sheets from the Paper Output Tray before the count reaches 50. • If the paper curls, remove each sheet as it is delivered in the Paper Output Tray.                                                                                                    |
|-----------------------|----------------------------------------------------------------------------------------------------|------------------------------------------------------|----------------------------------------------------------------------------------------------------|
| Glossy Photo<br>Paper | Letter (8 1/2 in. x 11 in./ 215.9 mm x 279.4 mm) A4 (8 1/4 in. x 11 3/4 in./210 mm x 297 mm) 4" x 6" (4 in. x 6 in./ 101.6 mm x 152.4 mm) | Printing from your computer/photo printing* /copying | <ul> <li>This paper is thicker than High Resolution Paper and has a glossy surface to produce printouts close to photograph quality.</li> <li>By using borderless printing, you can print without any white borders.</li> <li>Do not touch the printing surface until the ink has dried.</li> <li>Load the paper with the whiter side facing up.</li> <li>Do not use the loading support sheet included with this paper.</li> <li>If the ink takes a long time to dry, remove each sheet as soon as it is printed.</li> </ul> |

| Letter (8 1/2 in. x 11 in./ 215.9 mm x 279.4 mm) A4 (8 1/4 in. x 11 3/4 in. / 11 3/4 in. / 11 3/4 in./ 11 3/4 in./ 11 3/4 in./ 11 3/4 in./ 11 3/4 in./ 11 3/4 in./ 11 3/4 in./ 11 3/4 in./ 11 3/4 in./ 11 3/4 in./ 11 3/4 in./ 11 3/4 in./ 11 3/4 in./ 11 3/4 in./ 11 3/4 in./ 11 3/4 in./ 11 3/4 in./ 11 3/4 in./ 11 3/4 in./ 11 3/4 in./ 11 3/4 in./ 11 3/4 in./ | Matte Photo<br>Paper | Letter<br>(8 1/2<br>in. x<br>11 in./<br>215.9<br>mm x<br>279.4<br>mm)<br>A4<br>(8 1/4<br>in. x<br>11 3/4<br>in./210<br>mm x<br>297<br>mm) | Printing from your computer/photo printing* | <ul> <li>This paper is thick and has a matte finish.</li> <li>This is matte water-resistant paper and provides superior color reproduction.</li> <li>It is suitable for a variety of printing purposes such as paper crafts, calendars and matte photographs.</li> <li>By using borderless printing, you can print without any white borders.</li> <li>Load the paper with the whiter side facing up.</li> <li>Do not touch the printing surface until the ink has dried.</li> <li>Remove each sheet from the Paper Output</li> </ul> |
|----------------------------------------------------------------------------------------------------|----------------------|----------------------------------------------------------------------------------------------------|---------------------------------------------|----------------------------------------------------------------------------------------------------|
| in. x  in. x  11 in./  215.9  mm x  279.4  mm)  A4  (8 1/4  in. x  11 in./  215.9  mm x  279.4  mm)  A4  (8 1/4  in. x  11 3/4  in./  and  • This is a thick paper with a glossy water-resistant coating and provides superior color reproduction.  • It is ideal for printing high-quality                                                                        |                      |                                                                                                    |                                             | • Remove each<br>sheet from the<br>Paper Output<br>Tray as soon as                                                                                                    |
| Photo Paper Plus Clossy  210 mm x 297  Printing from your computer/photo  Printing from your borderless                                                                                                    | Photo Paper          | (8 1/2<br>in. x<br>11 in./<br>215.9<br>mm x<br>279.4<br>mm)<br>A4<br>(8 1/4<br>in. x<br>11 3/4<br>in./<br>210<br>mm x                     | ı Ü                                         | <ul> <li>This is a thick paper with a glossy water-resistant coating and provides superior color reproduction.</li> <li>It is ideal for printing high-quality photographs.</li> <li>By using</li> </ul>                                                                                                    |

|                                    | mm) 4" x 6" (4 in. x 6 in./ 101.6 mm x 152.4 mm) 5" x 7" (5 in. x 7 in./ 127 mm x 177.8 mm)                                                | printing*                                   | printing, you can print without any white borders.  • Load the paper with the glossy side facing up.  • Remove each sheet from the Paper Output Tray as soon as it is printed.                                                                                                    |
|------------------------------------|----------------------------------------------------------------------------------------------------|---------------------------------------------|----------------------------------------------------------------------------------------------------|
| Photo Paper<br>Plus Semi-<br>Gloss | Letter (8 1/2 in. x 11 in./ 215.9 mm x 279.4 mm) A4 (8 1/4 in. x 11 3/4 in./ 210 mm x 297 mm) 4" x 6" (4 in. x 6 in./ 101.6 mm x 152.4 mm) | Printing from your computer/photo printing* | <ul> <li>This is a matt water-resistant paper and provides superior color reproduction.</li> <li>It is ideal for printing high-quality photographs.</li> <li>By using borderless printing, you can print without any white borders.</li> <li>Load the paper with the glossy side facing up.</li> <li>Remove each sheet from the Paper Output Tray as soon as it is printed.</li> </ul> |

| Photo Paper<br>Plus Double<br>Sided | Letter (8 1/2 in. x 11 in./ 215.9 mm x 279.4 mm) A4 (8 1/4 in. x 11 3/4 in./ 210 mm x 297 mm) 5" x 7" (5 in. x 7 in./ 127.0 mm x 177.8 mm) | Printing from your computer/photo printing* | <ul> <li>This is a thick paper with a glossy waterresistant coating and provides superior color reproduction.</li> <li>It is ideal for printing high-quality photographs.</li> <li>Both sides of paper can be printed.</li> <li>Load one sheet at a time in the Auto Sheet Feeder when two-sided printing manually.</li> <li>Remove each sheet from the Paper Output Tray as soon as it is printed.</li> </ul> |
|-------------------------------------|----------------------------------------------------------------------------------------------------|---------------------------------------------|----------------------------------------------------------------------------------------------------|
|                                     | Letter<br>(8 1/2<br>in. x<br>11 in./<br>215.9<br>mm x<br>279.4                                                                             |                                             | <ul> <li>This is a thick paper with a treated surface that enhances gloss and provides superior color reproduction.</li> <li>It is ideal for printing high-quality photographs.</li> <li>By using borderless printing, you can print without any white borders.</li> <li>For 4" x 6" paper, by printing the image beyond the perforations, you can then trim the</li> </ul>                                    |

| Photo Paper<br>Pro | mm) A4 (8 1/4 in. x 11 3/4 in./210 mm x 297 mm) 4" x 6" (4 in. x 6 in./ 101.6 mm x 152.4 mm) | Printing from your computer/photo printing*/copying | borders to produce a photograph without any white borders.  • Do not trim the borders before printing.  • Load the paper with the glossy side facing up.  • For 4" x 6" cards, remove the cards from the Paper Output Tray before the count reaches 20.  • For other than 4" x 6" cards, remove the paper from the Paper Output Tray before the count reaches 10.  For additional information on Photo Paper Pro, see "Photo Paper Pro Guidelines". |
|--------------------|----------------------------------------------------------------------------------------------|-----------------------------------------------------|----------------------------------------------------------------------------------------------------|
|                    | Letter<br>(8 1/2<br>in. x                                                                    |                                                     | <ul> <li>This film is ideal for printing presentation material for use with overhead projectors.</li> <li>Load one sheet of plain paper as the last sheet in the stack.</li> <li>Although you can print on either side of the transparencies, best results can</li> </ul>                                                                                                    |

| Transparencies       | 11 in./<br>215.9<br>mm x<br>279.4<br>mm)<br>A4<br>(8 1/4<br>in. x<br>11 3/4<br>in./210<br>mm x<br>297<br>mm)                    | Printing from your computer | be obtained by printing on the side that curls when held by the edge.  • Remove each sheet from the Paper Output Tray as soon as it is printed.  • Do not touch the printed surface or stack the transparencies until the ink has dried.  • If you are storing the transparencies for a long period of time, cover the printed sides with plain paper before storing.                                         |
|----------------------|----------------------------------------------------------------------------------------------------|-----------------------------|----------------------------------------------------------------------------------------------------|
| T-Shirt<br>Transfers | Letter<br>(8 1/2<br>in. x<br>11 in./<br>215.9<br>mm x<br>279.4<br>mm)<br>A4<br>(8 1/4<br>in. x<br>11 3/4<br>in./<br>210<br>mm x | Printing from your computer | <ul> <li>This paper is used to produce iron-on transfers.</li> <li>Use mirror printing to print the image onto the T-shirt transfer.</li> <li>T-Shirt Transfers can only be used when printing from your computer.</li> <li>Load the paper with the side that does not have green lines facing up.</li> <li>If the T-shirt transfer is curled, flatten it by curling it in the opposite direction.</li> </ul> |

| 297<br>mm) | The T-shirt transfer should be used as soon as it is printed.     Refer to the manuals supplied with |
|------------|----------------------------------------------------------------------------------------------------|
|            |                                                                                                    |
|            |                                                                                                    |
|            | supplied with                                                                                        |
|            | the T-shirt                                                                                          |
|            | transfer for                                                                                         |
|            | details on how                                                                                       |
|            | to use this                                                                                          |
|            | paper.                                                                                               |

<sup>\*</sup> MP130

### **Photo Paper Pro Guidelines**

- Do not touch the print surface until the ink is dry (approx. 30 minutes). Colors in dark images may appear indistinct at first, but will become clearer after approx. 30 minutes.
- Images may smudge if you place them in an album before the ink is completely dry. It is recommended that you allow the ink to dry for 24 hours.
- Do not attempt to dry the ink with a hair dryer or by exposing printouts to direct sunlight.
- Do not store or display printouts in hot, damp, or humid conditions. Never expose them to heat or direct sunlight.
- Store printouts in photo albums, photo frames, or presentation binders to protect them from direct exposure to air or sunlight.
- Do not mount printouts in an adhesive-type album as you may not be able to remove them.
- Be aware that some types of clear plastic folders and albums may cause the edges of the paper to turn yellow.

### **Loading Paper**

### **Loading Paper**

Follow this procedure:

1 Open the Paper Support (1), then pull out the Paper Support Extension (2).

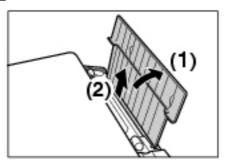

2 Place a stack of paper (print side up) in the Auto Sheet Feeder (1), and pinch the Paper Guide (A) and adjust it to the left side of the stack (2).

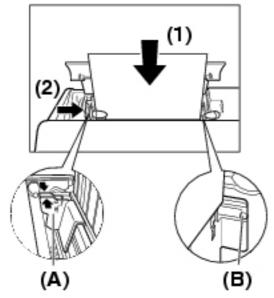

## A IMPORTANT

• Make sure the stack does not exceed the Paper Limit Mark (B).

## **Loading Envelopes**

Follow this procedure:

1 Open the Paper Support, then pull out the Paper Support Extension.

## Prepare the envelopes for loading.

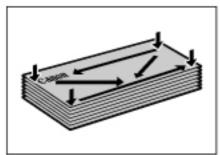

## A IMPORTANT

- Press down firmly on the edges of the envelopes to make the folds crisp. Also, press firmly on the area that corresponds to the edges of the back flap.
- Remove any curling by holding the edges diagonally and bending them gently.

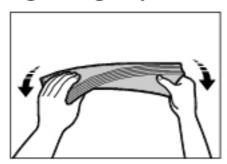

• If the edges of the envelope are inflated or curled, place the envelope on a flat surface. With a pen, press down while moving it from the center toward the edges of the envelope.

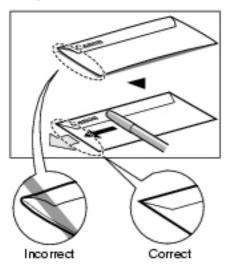

Cross-sections of the envelope edge

• Ensure that no curl or puff exceeds 1/8 in. (3 mm).

Place the stack of envelopes (print side up) in the 3 Auto Sheet Feeder (1), and pinch the Paper Guide (A) and adjust it to the left side of the stack (2).

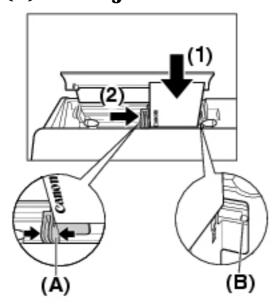

• Load the envelopes in the Auto Sheet Feeder with the short side down.

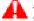

## A IMPORTANT

• Make sure the stack does not exceed the Paper Limit Mark **(B)**.

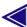

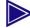

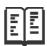

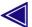

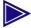

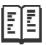

## **Copying**

#### **Documents You Can Copy**

For information on the types of documents you can copy, their requirements, and details on loading them, see "Document And Paper Handling".

### **Setting The Paper Size And Type**

For copying using the Operation Panel, you need to set the size and type of paper loaded in the Auto Sheet Feeder.

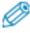

- For details on paper, see <u>"Recommended Paper And Requirements"</u>.
- The asterisk <\* > on the LCD indicates the current setting.

Follow this procedure:

- 1 Press [COPY].
- **2** Press [Menu] twice until < PAPER SIZE> appears.

```
2.PAPER SIZE

◆ *LTR ▶
```

- **3** Use [◄] or [▶] to select the paper size.
  - <LTR>: Letter size
  - <4"x6">: Card size
  - <5"x7">: Card size
  - < A4>: A4 size

- < A5 >: A5 size

− < B5>: B5 size

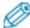

• Some of these are not available depending on the country of purchase.

## 4 Press [OK].

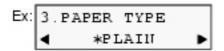

## **5** Use [ **◄** ] or [ **▶** ] to select the paper type.

- < PLAIN>: Suitable for plain paper.

- < GLOSSY>: Suitable for Glossy Photo Paper.

- < H.RES>: Suitable for High Resolution Paper.

- < PH PRO>: Suitable for Photo Paper Pro.

- < PH PLUS>: Suitable for Photo Paper Plus Glossy.

– <OTHER>: Suitable when using photo paper other than that

described above (such as Matte Photo Paper), or

if you do not know the paper type.

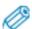

• In order to obtain optimal quality print results, when copying photographs, use Canon-recommended Photo Paper Pro or Photo Paper Plus Glossy.

## 6 Press [OK].

#### **Making Copies**

When making color or black & white copies, you can adjust the print resolution and density. You can also change reduction or enlargement settings.

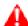

#### 🔼 IMPORTANT

• After turning ON the machine, the image may not be correctly read by the machine. Wait at least one minute before copying.

Follow this procedure:

### **1** Load the document on the Platen Glass.

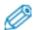

- For details on how to load documents, see "Loading Documents".
- **2** Press [COPY].
- 3 Use [ ] or [ ] to select the number of copies (max. 99 copies).

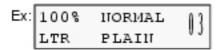

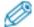

- For the maximum load limit for the paper you are using in the Auto Sheet Feeder, see <u>"Load Limit"</u>.
- 4 Adjust the settings for your document as necessary.

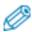

- To select the paper size and type, see <u>"Setting The Paper Size And Type"</u>.
- To select the image quality, see "Adjusting Image Quality".
- To select the scanning exposure, see "Adjusting Exposure (Density)".
- To select the copy ratio, see <u>"Reducing Or Enlarging A Copy"</u>.
- Press [Color] for color copying, or [Black] for black white copying.
- The machine starts copying.

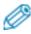

• To cancel copying, press [Stop/Reset].

## **Adjusting Image Quality**

You can adjust the image quality according to the document to be copied.

Follow this procedure:

## 1 Press [COPY].

## **2** Press [Menu] five times until < IMAGE QUALITY> appears.

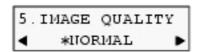

## **3** Use [◀] or [▶] to select the image quality.

- < NORMAL>: Suitable for text-only documents.

- < FINE(PHOTO)>: Suitable for photographs.

– <FAST>: Suitable for high speed copying at a lower

image quality.

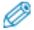

- When <GLOSSY>, <H.RES>, <PH PRO>, <PH PLUS>, or <OTHER> is selected as the paper type only <FINE(PHOTO)> can be selected. (See "Setting The Paper Size And Type")
- <FAST> is only available when <PLAIN> is selected as the paper type. (See "Setting The Paper Size And Type")

## 4 Press [OK].

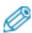

- When using <FAST>, if the quality is different from that expected, select <NORMAL> or <FINE (PHOTO)> and try copying again.
- Select <FINE (PHOTO)> to copy in grayscale. Grayscale renders tones in a range of grays instead of black or white.

#### **Adjusting Exposure (Density)**

Exposure (density) is the degree of difference between light and dark. Increasing the exposure setting further blackens dark areas and whitens bright areas. Whereas decreasing the exposure setting reduces the difference between bright and dark areas. You can adjust the exposure between five gradations.

Follow this procedure:

- 1 Press [COPY].
- **2** Press [Menu] four times until < DENSITY> appears.

- **3** Use [◄] or [▶] to select the exposure.
- ullet Pressing [ ullet ] decreases the density, and pressing [ ullet ] increases the density.
- 4 Press [OK].

### **Reducing Or Enlarging A Copy**

You can reduce or enlarge copies using three different methods:

**Preset copy ratios** You can select one of the preset ratios to reduce

or enlarge copies.

**Custom copy ratios** You can specify the copy ratio in percentage to

reduce or enlarge copies.

**Automatic ratios** The machine automatically reduces or enlarges the

image to fit the paper size.

The following sections describe how to use these methods.

### **Using Preset Copy Ratios**

Preset copy ratios are convenient when changing between standard paper sizes, for example, reducing A4 to letter size, or enlarging  $4" \times 6"$  to letter size.

Follow this procedure:

- 1 Press [COPY].
- **2** Press [Menu] once until < ENLARGE/REDUCE> appears.

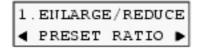

3 Press [OK].

### Ex: PRESET RATIO - \*100% CURREUT+

## **4** Use [ **→** ] or [ **▶** ] to select the copy ratio.

- <25% MIN.>: Reduces the document to 25% when

copying.

- < 80% B5 -> A5>: Reduces a B5-size document to A5-

size when copying.

- <86% A4 -> B5>: Reduces an A4-size document to B5-

size when copying.

- < 95% A4 -> LTR>: Reduces an A4-size document to letter

size when copying.

- <100%>: Does not change the document size

when copying.

- <115% B5 -> A4>: Enlarges a B5-size document to A4-

size when copying.

- < 123% A5 -> B5>: Enlarges an A5-size document to B5-

size when copying.

- < 141% A5 -> A4>: Enlarges an A5-size document to A4-

size when copying.

- <170% 5"x7" -> LTR>: Enlarges a 5" x 7" document to letter

size when copying.

- < 212% 4"x6" -> LTR>: Enlarges a 4" x 6" document to letter

size when copying.

- < 400% MAX.>: Enlarges the document to 400% when

copying.

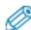

• Some of these are not available depending on the country of purchase.

### **5** Press [OK].

#### **Using Custom Copy Ratios**

In addition to making reduction and enlargement decisions using preset copy ratios, you can make reduction and enlargement decisions in custom 1% increments.

Follow this procedure:

- 1 Press [COPY].
- **2** Press [Menu] once until < ENLARGE/REDUCE> appears.

**3** Use [ **□** ] or [ **▶** ] to select < **ZOOM**>.

```
1.ENLARGE/REDUCE

■ 500N ▶
```

4 Press [OK].

- 5 Use [ ◀ ] or [ ▶ ] to select a copy ratio between 25% and 400%.
- ullet Pressing [ ullet ] decreases the copy ratio, and pressing [ ullet ] increases the ratio.
- Press and hold down the [ $\blacktriangleleft$ ] or [ $\blacktriangleright$ ] to quickly advance through the ratios.
- 6 Press [OK].

### **Advanced Copy Feature**

The following advanced copy feature is available:

**Borderless copying** Copies color images so that they fill the entire page without borders.

The following section describes how to use this feature.

### **Borderless Copying**

This feature enables you to copy color images so that they fill the entire

page without borders.

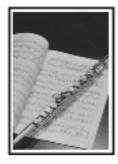

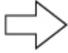

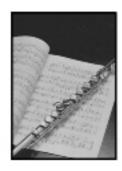

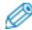

- You can only copy in color with this feature.
- The copied image may need to be enlarged to fit onto the selected paper size when making borderless copies. Some cropping may occur.
- When borderless copying is selected, the LCD will display the setting with the symbol "+," such as <95%+>, <100%+>, etc.

Follow this procedure:

- **1** Load the document on the Platen Glass.
- **2** Press [COPY].
- 3 Use [ ◀ ] or [ ▶ ] to select the number of copies (max. 99 copies).

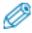

- For the maximum load limit for the paper you are using in the Auto Sheet Feeder, see <u>"Load Limit"</u>.
- 4 Adjust the settings for your document as necessary.

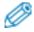

- To select the paper size and type, see <u>"Setting The Paper Size And Type"</u>.
- To select the scanning exposure, see "Adjusting Exposure (Density)".
- To select the copy ratio, see <u>"Reducing Or Enlarging A Copy"</u>.
- **5** Press [Menu] repeatedly until < SPECIAL COPY> appears.

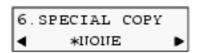

6 Use [ ] or [ ▶ ] to select < BDERLESS COPY>.

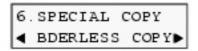

7 Press [OK].

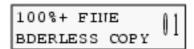

• If a paper type setting is selected that cannot be used in borderless copying, the LCD displays the following message.

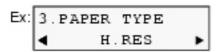

- Use [ ◀ ] or [ ▶ ] to select the paper type, then press [OK].
- **8** Press [Color].

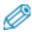

- You can select the width to be cropped from the borders of the original image. (See <u>"Setting Borderless Printing"</u>)
- Pressing [Black] does not start copying.

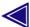

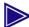

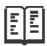

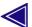

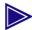

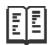

# Photo Printing From A Memory Card (MP130)

There are several ways you can print photos directly from a memory card, without using a computer. In particular, if you use a Photo Index Sheet, you can easily specify photographs and set printing options.

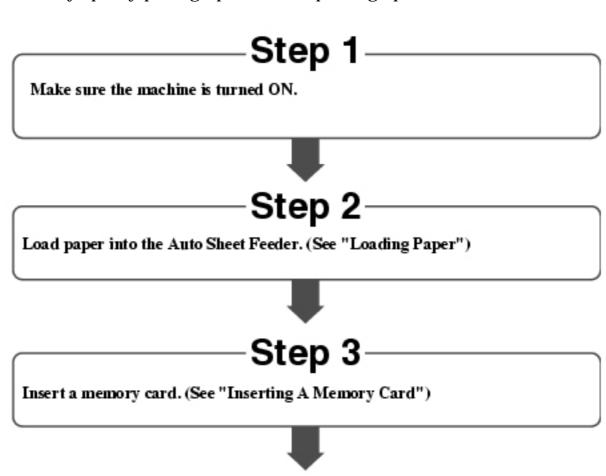

## Step 4

Select the printing method. Three main methods are:

- ◆Printing by using the Photo Index Sheet (See "Printing By Using The Photo Index Sheet")
- Printing all images (See "Printing All Images")
- ●Printing an index\* (See "Printing An Index")
- \*For the operation flow, see "Index Printing".

#### **Compatible Memory Cards**

The following cards are compatible with the machine. They are inserted into the Card Slots as described below:

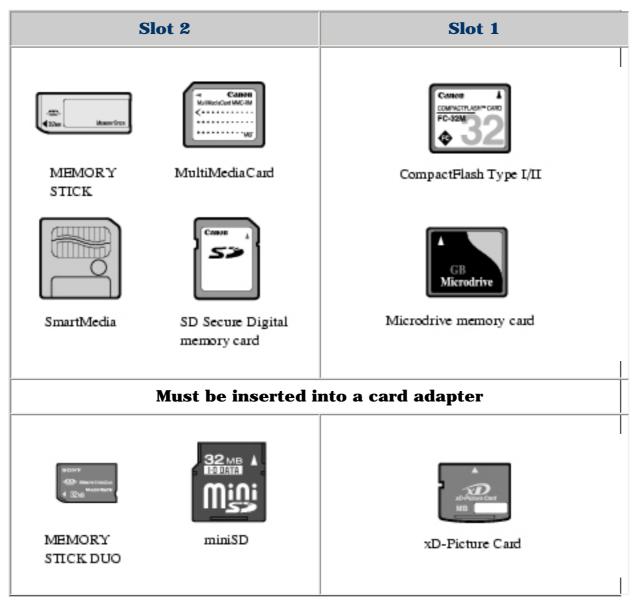

## **A** CAUTION

• When using a MEMORY STICK DUO, miniSD Card, or xD-Picture Card, make sure to insert these cards into a card adapter (must be purchased separately) before inserting it into the Card Slots of the machine.

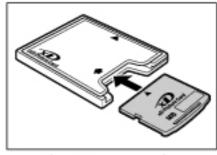

Example: xD-Picture Card

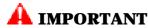

- This machine only recognizes one memory card at a time. If you insert memory cards into both slots at the same time, you could lose data or data could be read incorrectly from the cards.
- $\bullet$  For CompactFlash Type I/II, only 3.3V cards are compatible.
- For SmartMedia, only 3.3V cards are compatible. You cannot use cards that have less than 2 MB of memory.
- Image data on memory cards that are incompatible with the digital camera may be unreadable or the image data may be damaged. For details on which memory cards are compatible with the digital camera, see the manuals supplied with your digital camera.
- Format the memory card with a digital camera. The memory card may not be usable with the machine if formatted with a computer.
- For information on memory cards compatible with your digital camera, see the manual supplied with your digital camera.
- To use your computer to read data on a memory card, see *Software Guide*, located on your Setup CD-ROM.
- If you have copied image data from a memory card to your computer and then edited the images, be sure to print the images from your computer.
- \* Windows 2000/XP or Mac OS X only.

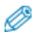

• Direct printing from an MP130 requires that images be saved onto the memory card using a JPEG (DCF/CIFF/Exif 2.2 or earlier/JFIF) format. RAW files are not compatible with direct printing on the MP130.

#### Inserting/Removing A Memory Card

#### **Inserting A Memory Card**

There are two ways of inserting a memory card depending on the type of memory card: one is to insert a memory card directly into the Card Slots, and the other one is to insert a memory card through a card adapter (must be purchased separately).

Follow this procedure:

**1** Make sure the machine is turned ON.

Insert the memory card or the card adapter 2 containing the memory card into the appropriate Card Slots.

## 🛕 CAUTION

• Do not force a memory card into a card adapter while the adapter is in the Card Slots. For more information, see the manual supplied with your card adapter.

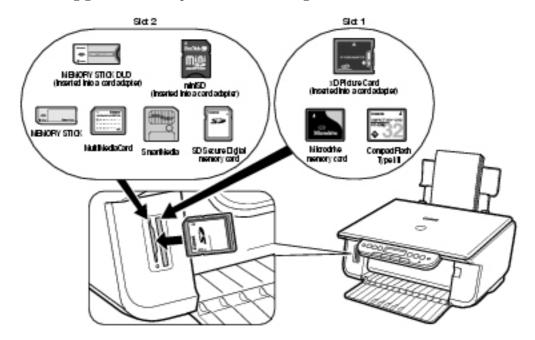

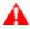

## 🔔 IMPORTANT

• When inserting the memory card or the card adapter containing the memory card into the Card Slots, insert it with its front side (labeled side) facing outside.

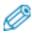

- If the memory card cannot be read, check that:
  - the memory card or card adapter containing the memory card is inserted all the way into the Card Slots.
  - you are using a compatible memory card.
  - your memory card contains image data.

### **Removing A Memory Card**

Follow this procedure:

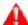

## A CAUTION

- If an error occurs during printing from the memory card (e.g. paper runs out), do not remove the memory card or card adapter containing a memory card as this may damage the data on the memory card.
- While the Access Lamp is flashing, do not remove the memory card or the card adapter containing a memory card as this may

damage the data on the memory card.

- 1 Press [ON/OFF] to turn OFF the machine.
- **2** Remove the memory card from the Card Slots.

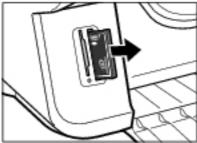

Example: xD-Picture Card and

card adapter

### **Convenient Printing Functions**

You can select print setting options, such as printing photographs without borders and printing blues and greens in landscape scenery photographs brighter.

#### **Setting Borderless Printing**

This feature enables you to print colored images so that they fill the entire page without borders.

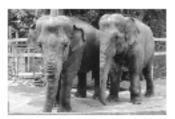

Without borders

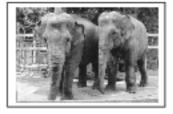

With borders

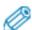

- You can set borderless printing in the following printing methods.
  - All images (See <u>"Printing All Images"</u>)
  - Single image (See <u>"Printing A Single Image"</u>)
  - Range of images (See <u>"Printing A Range Of Images"</u>)

### To enable/disable borderless printing:

#### **Example**

1. Press [PHOTO].

- 2. Press [Menu] once until < PHOTO PRINT> appears.
- 4. Use [ ◀ ] or [ ▶ ] to select the paper size, and then press [OK].
- 5. Use [ ◀ ] or [ ▶ ] to select the paper type, and then press [OK].
- <BDERLESS PRINT> is displayed on the LCD.

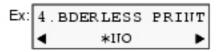

- 6. Use [ ◀ ] or [ ▶ ] to enable or disable borderless printing.
- <NO>: Disables borderless printing.
- <YES>: Enables borderless printing.
  - 7. Press [OK].

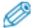

- With the borderless printing function, the document to be printed is enlarged so that it slightly extends off the paper. The amount of image that extends off the paper (extension amount) can be adjusted.
- This cannot be used for index printing, or when < PLAIN PAPER> is selected for the paper type.

## <u>To adjust the amount of image that extends off the paper</u> (extension amount):

- 1. Press [PHOTO].
- 2. Press [Menu] repeatedly until <USER DATA> appears.
- 3. Use [ ◀ ] or [ ▶ ] to select <XTENSION AMUNT>.

```
6.USER DATA
4.XTEUSION AMUNT
```

4. Press [OK].

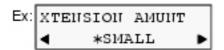

- 5. Use [◀] or [▶] to select the extension amount.
- < SMALL>: Reduces the amount of image that extends off the paper.
- < LARGE>: Enlarges the amount of image that extends off the paper.
  - 6. Press [OK].
  - 7. Press [Stop/Reset] to switch the machine to exit.

#### **Setting Date Printing**

Enabling this setting will print the date, recorded by the digital camera, below each thumbnail on an index (A) or on the bottom right of the photograph (B).

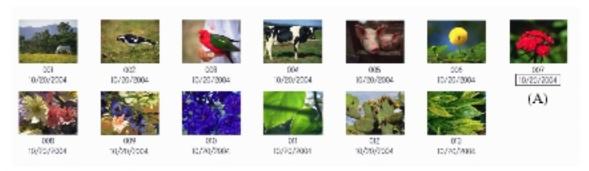

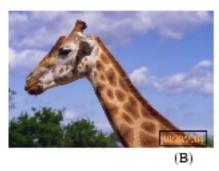

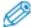

- You can set date printing in the following printing methods.
  - All images (See <u>"Printing All Images"</u>)
  - Index (See "Printing An Index")
  - Single image (See <u>"Printing A Single Image"</u>)
  - Range of images (See "Printing A Range Of Images")

#### To enable/disable date printing:

#### **Example**

- 1. Press [PHOTO].
- 2. Press [Menu] once until < PHOTO PRINT> appears.
- 3. Use [ ] or [ ] to select the printing method, and then press [OK].
- 4. Use [ ◀ ] or [ ▶ ] to select the paper size, and then press [OK].
- 5. Use [ ◀ ] or [ ▶ ] to select the paper type, and then press [OK].
- 6. Use [ ◀ ] or [ ▶ ] to enable or disable borderless printing, and then press [OK].
- <PRINT DATE> is displayed on the LCD.

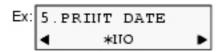

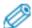

• The menu number may differ, depending on the photo print settings.

## 7. Use [ ◀ ] or [ ▶ ] to enable or disable date printing.

- < NO>: Disables date printing.

- < YES>: Enables date printing.

8. Press [OK].

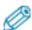

• The clock icon will appear on the LCD when this setting is enabled.

• Printing will take longer when this setting is enabled.

#### **Printing By Using The Photo Index Sheet**

With the MP130, you can easily print photographs using a Photo Index Sheet, by filling in the appropriate circles to select print options and photographs you want to print. Simply scanning a Photo Index Sheet prints the selected photographs according to the selections you have made.

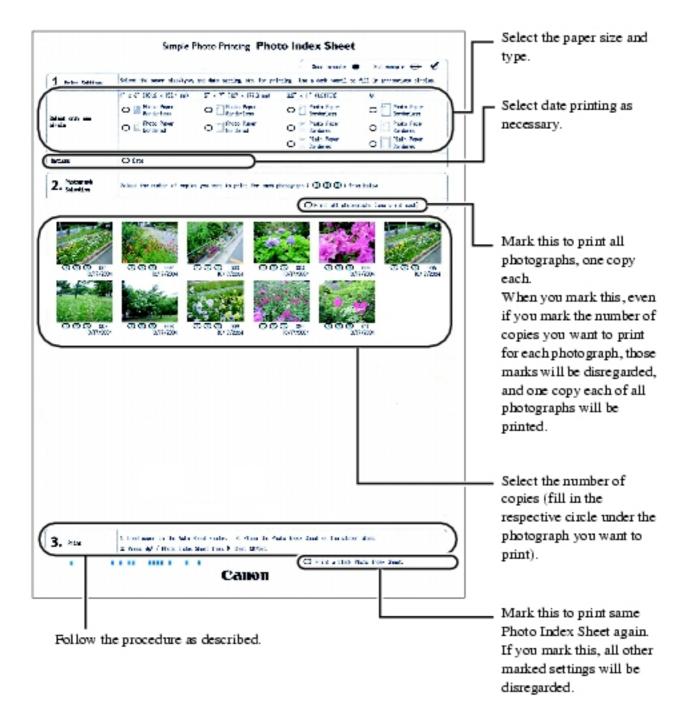

#### Follow this procedure:

## 1 Turn ON the machine, and load letter- or A4-size paper in the Auto Sheet Feeder.

• Use completely white plain paper when printing a Photo Index Sheet.

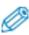

- For details on paper, see "Recommended Paper And Requirements".
- For details on how to load paper, see "Loading Paper".

## 2 Insert the memory card into the Card Slots. (See "Inserting A Memory Card")

**3** Press [Photo Index Sheet].

[PHOTOINDEX ] < PRINT > SCAN

**4** Use [ **→** ] or [ **▶** ] to select < PRINT>.

[PHOTOINDEX ] < PRINT > SCAN

5 Press [OK].

SHEET (LTR / A4) < ALL PAGES>

6 Use [◀] or [▶] to select the range of photographs to print on the Photo Index Sheet.

- < ALL PAGES>: Prints all image data stored on the memory

card.

- < LAST IMAGE>: Prints image data stored on the memory

card in chronological order beginning from

the most recently recorded date.

- < SELECT RANGE>: Prints image data stored on the memory

card according to a specified range of

recorded dates.

**If you select <ALL PAGES>:** 

1. Go to step 7.

<u>If you select < LAST IMAGE>:</u>

1. Press [OK].

SHEET (LTR / A4) LAST 30 IMAGES

2. Use [ ◀ ] or [ ▶ ] to select how many recent photographs to print.

- < LAST 30 IMAGES>: Prints the 30 most recently recorded

photographs.

- < LAST 60 IMAGES>: Prints the 60 most recently recorded

photographs.

- <LAST 90 IMAGES>: Prints the 90 most recently recorded

photographs.

- <LAST 120 IMAGES>: Prints the 120 most recently recorded

photographs.

- < MOST RECENT DATE>: Prints the photographs with the most

recent recorded date.

3. Go to step 7.

#### **If you select < SELECT RANGE>:**

#### 1. Press [OK].

Ex: DATE: From 10/01 2004

2. Use [ ◀ ] or [ ▶ ] to select the first recorded date of photographs you want to print.

Ex: DATE: From 10/15 2004

#### 3. Press [OK].

Ex: DATE: To 10/30 2004

4. Use [ ◀ ] or [ ▶ ] to select the last recorded date of photographs you want to print.

Ex: DATE: To 10/20 2004

5. Go to step 7.

## 7 Press [OK].

Ex: SHEET (LTR / A4)
PRINT P.001/002

• The machine prints the Photo Index Sheets.

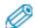

- If more than 30 photographs are to be printed, the machine prints them on more than one Photo Index Sheet.
- **8** Fill in the appropriate circles ( ) with a dark pencil to select the photographs to print and print settings.

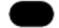

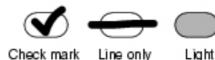

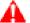

#### IMPORTANT

- Be sure to fill a circle for every setting item (except options).
- If there is more than one Photo Index Sheet, fill all the sheets.
- If the filled circles on the Photo Index Sheet are not dark enough, the machine may not read the settings.
- Load the paper selected on the Photo Index Sheet in 9 the Auto Sheet Feeder.

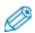

- When printing image data using a Photo Index Sheet, you can select 4" x 6", 5" x 7", 8.5" x 11", or A4 for the paper size.
- **Load the Photo Index Sheet on the Platen Glass.** 10

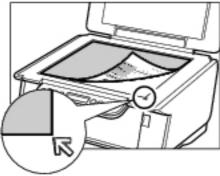

• When loading the Photo Index Sheet, place the front side down, and align the upper left corner of the sheet with the alignment mark on the lower right corner of the Platen Glass.

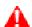

#### A CAUTION

- Be sure to load the Photo Index Sheet in the correct orientation on the Platen Glass.
- 11 **Press [Photo Index Sheet].**
- **12**

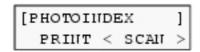

**13** Press [OK].

• The machine reads the Photo Index Sheet, and prints photographs according to the settings.

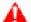

#### 🔼 IMPORTANT

- If the LCD displays < PHOTO INDEX SCAN FAILED, RETRY>, press [OK] and ensure that a circle is filled for each setting item.
- If the filled circles on the Photo Index Sheet are not dark enough, the machine may not read the settings.
- Do not remove the memory card while the machine is printing.
- If the Platen Glass is dirty, the machine may not read the settings.

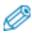

- To cancel printing, press [Stop/Reset].
- To continue to print photographs using the subsequent Photo Index Sheets, repeat steps 8 to 13.

#### **Printing All Images**

This printing method creates individual prints of all photographs stored on a memory card.

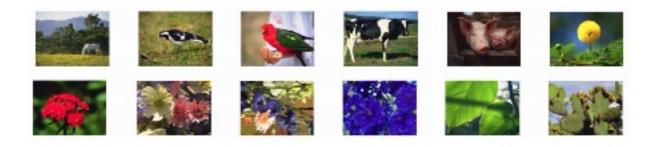

Follow this procedure:

Turn ON the machine, and load the correct paper in 1 the Auto Sheet Feeder.

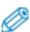

- For details on paper, see "Recommended Paper And Requirements".
- For details on how to load paper, see "Loading Paper".
- Insert the memory card into the Card Slots. (See 2 "Inserting A Memory Card")
- Press [PHOTO].

4 Press [Menu] once until < PHOTO PRINT> appears.

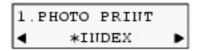

**5** Use [ **□** ] or [ **▶** ] to select < ALL IMAGES>.

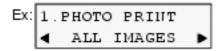

6 Press [OK].

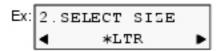

**7** Use [◀] or [▶] to select the paper size.

- <LTR>: Letter size

- <4"x6">: Card size

- <5"x7">: Card size

- < A4>: A4 size

**8** Press [OK].

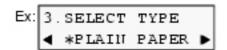

**9** Use [◀] or [▶] to select the paper type.

 $- < PLAIN \ PAPER > :$  Suitable for plain paper.

- < GLOSSY>: Suitable for Glossy Photo Paper.

- < HIGH RES.>: Suitable for High Resolution Paper.

- < PH PRO>: Suitable for Photo Paper Pro.

- < PH PLUS>: Suitable for Photo Paper Plus Glossy.

- < OTHER > : Suitable when using photo paper other than

that described above (such as Matte Photo Paper), or if you do not know the paper type.

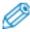

- In order to obtain optimal quality print results, when printing photographs, use Canon-recommended Photo Paper Pro or Photo Paper Plus Glossy.
- If you selected <4"x6"> or <5"x7"> in step 7, you cannot select < PLAIN PAPER>.
- We do not recommend using plain paper for photo printing.
- **10** Press [OK].
- 11 Select whether to enable borderless printing or not. (See "Setting Borderless Printing")

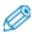

- If you selected < PLAIN PAPER> in step 9, you cannot enable borderless printing.
- You can select the amount of image that extends off the paper. (See "Setting Borderless Printing")
- **12** Press [OK].
- Select whether to enable date printing or not. (See "Setting Date Printing")
- **14** Press [OK].

## 15 Press [Color].

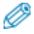

- To cancel printing, press [Stop/Reset].
- Pressing [Black] does not start printing.
- The image printed is enlarged or reduced automatically according to the paper size it is printed on. Depending on the paper size you are printing on, image cropping may occur, with or without using the borderless printing feature.
- If < PRINT MORE THAN 100> is displayed on the LCD, press [ ] to start printing, or [ ] to cancel printing.

## **Index Printing**

With the MP130, you can print an index to check all the image data on the memory card, and select the settings for individual images and print them according to your preference. The operation flow is as follows:

Print an index to see thumbnails of all the images on the memory card. Index printing assigns image numbers to and prints thumbnails of the image data stored on a memory card. (See "Printing An Index") Select a printing method. Single image Range of images Prints a specified single image stored Prints a specified range of images on a memory card. (See "Printing A stored on a memory card. (See Single Image") "Printing A Range Of Images") Select the range of image numbers Select the image number. or date. Select the number of copies. Select the paper size. Select the paper type. Select whether to use borderless printing. Select whether to use date printing. Start printing.

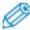

- You may not be able to print photographs if the file size is too large (4800 dpi x 3600 dpi or more). Try printing the photograph from your computer. (See <u>"Printing From Your Computer"</u>)
- Borderless printing is disabled when < PLAIN PAPER> is selected for the paper type.

#### **Printing An Index**

This printing method prints thumbnails of the photographs on a memory card. An index is useful to see small versions of all photographs on a memory card without having to print each photograph individually. When you print an index, an image number is assigned to each thumbnail. You will need to use these image numbers to select the photographs you want to print in a larger format.

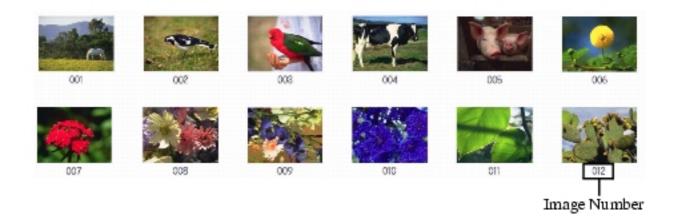

Follow this procedure:

1 Turn ON the machine, and load the correct paper in the Auto Sheet Feeder.

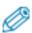

- For details on paper, see "Recommended Paper And Requirements".
- For details on how to load paper, see "Loading Paper".
- 2 Insert the memory card. (See "Inserting A Memory Card")
- 3 Press [PHOTO].
- 4 Press [Menu] once until < PHOTO PRINT> appears.

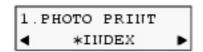

**5** Use [ **□** ] or [ **▶** ] to select < INDEX>.

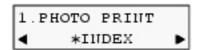

## 6 Press [OK].

## **7** Use [◀] or [▶] to select the paper size.

- <LTR>: Letter size

- <4"x6">: Card size

-<5"x7">: Card size

- < A4>: A4 size

## **8** Press [OK].

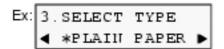

## Use [◄] or [►] to select the paper type.

- < PLAIN PAPER>: Suitable for plain paper.

- < GLOSSY>: Suitable for Glossy Photo Paper.

- < HIGH RES.>: Suitable for High Resolution Paper.

- < PH PRO>: Suitable for Photo Paper Pro.

- < PH PLUS>: Suitable for Photo Paper Plus Glossy.

- < OTHER > : Suitable when using photo paper other than

that described above (such as Matte Photo Paper), or if you do not know the paper type.

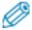

- In order to obtain optimal quality print results, when printing photographs, use Canon-recommended Photo Paper Pro or Photo Paper Plus Glossy.
- If you selected <4"x6"> or <5"x7"> in step 7, you cannot select < PLAIN PAPER>.
- We do not recommend using plain paper for photo printing.

## **10** Press [OK].

## Select whether to enable date printing or not. (See "Setting Date Printing")

## **12** Press [OK].

| Ex: | INDEX | 013 |
|-----|-------|-----|
|     | PLAIN | LTR |

## 13 Press [Color].

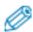

- To cancel printing, press [Stop/Reset].
- You can only print one index at a time.
- The image number assigned to each thumbnail on the index is different from the ID numbers assigned by the digital camera.
- If "?" is printed instead of thumbnails, see ""?" is printed in the index.".
- Pressing [Black] does not start printing.

#### **Printing A Single Image**

This printing method prints a specified single photograph from a memory card. In order to select the photograph you want to print, you will need to print the index and note the image number assigned to the photograph. To print an index, see <u>"Printing An Index"</u>.

Follow this procedure:

1 Turn ON the machine, and load the correct paper in the Auto Sheet Feeder.

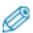

- For details on paper, see "Recommended Paper And Requirements".
- For details on how to load paper, see "Loading Paper".
- 2 Insert the memory card. (See "Inserting A Memory Card")
- 3 Press [PHOTO].
- 4 Press [Menu] once until < PHOTO PRINT> appears.

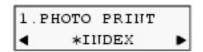

**5** Use [ **□** ] or [ **▶** ] to select < SINGLE IMG>.

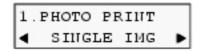

6 Press [OK].

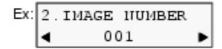

- Press and hold down [  $\blacktriangleleft$  ] or [  $\blacktriangleright$  ] to quickly advance through the image numbers.
- To find the image number, you will need to print the index beforehand. (See <u>"Printing An Index"</u>)
- **8** Press [OK].

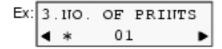

**9** Use [ ◀ ] or [ ▶ ] to select the number of copies of the photograph you want to print (max. 99 copies).

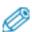

- For the maximum load limit for the paper you are using in the Auto Sheet Feeder, see <u>"Recommended Paper And Requirements"</u>.
- **10** Press [OK].

```
Ex: 4.SELECT SIZE

*LTR •
```

**11** Use [◀] or [▶] to select the paper size.

- <LTR>: Letter size

- <4"x6">: Card size

-<5"x7">: Card size

- < A4>: A4 size

**12** Press [OK].

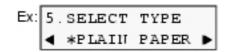

## **13** Use [◄] or [▶] to select the paper type.

- < PLAIN PAPER>: Suitable for plain paper.

- < GLOSSY>: Suitable for Glossy Photo Paper.

- < HIGH RES.>: Suitable for High Resolution Paper.

- < PH PRO>: Suitable for Photo Paper Pro.

- < PH PLUS>: Suitable for Photo Paper Plus Glossy.

– <OTHER>: Suitable when using photo paper other than

that described above (such as Matte Photo Paper), or if you do not know the paper type.

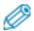

- In order to obtain optimal quality print results, when printing photographs, use Canon-recommended Photo Paper Pro or Photo Paper Plus Glossy.
- If you selected <4"x6"> or <5"x7"> in step 11, you cannot select < PLAIN PAPER>.
- We do not recommend using plain paper for photo printing.

## **14** Press [OK].

## Select whether to enable borderless printing or not. (See "Setting Borderless Printing")

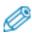

- If you selected < PLAIN PAPER> in step 13, you cannot enable borderless printing.
- You can select the amount of image that extends off the paper. (See "Setting Borderless Printing")
- **16** Press [OK].
- 17 Select whether to enable date printing or not. (See "Setting Date Printing")
- **18** Press [OK].
- **19** Press [Color].

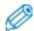

- To cancel printing, press [Stop/Reset].
- The image printed is enlarged or reduced automatically according to the paper size it is printed on. Depending on the paper size you are printing on, image cropping may occur, with or without using the borderless printing feature.
- Pressing [Black] does not start printing.

#### **Printing A Range Of Images**

This printing method prints a range of photographs in sequence on a memory card. In order to select the photographs to print, first print the index and note the image numbers assigned to them. You can also print a range of images according to the recorded dates of photographs you select. To print an index, see "Printing An Index".

Follow this procedure:

1 Turn ON the machine, and load the correct paper in the Auto Sheet Feeder.

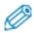

- For details on paper, see "Recommended Paper And Requirements".
- For details on how to load paper, see "Loading Paper".
- 2 Insert the memory card. (See "Inserting A Memory Card")
- **3** Press [PHOTO].
- 4 Press [Menu] once until < PHOTO PRINT> appears.

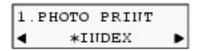

**5** Use [ **□** ] or [ **▷** ] to select < SELECT RANGE>.

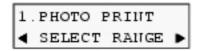

6 Press [OK].

## 7 Use [ ] or [ ] to select < FRAME RANGE> or < DATE RANGE>.

- If you select <FRAME RANGE>:
  - 1. Press [OK].

- 2. Use [ ◀ ] or [ ▶ ] to select the first image number you want to print.
- Press and hold down [ $\blacktriangleleft$ ] or [ $\blacktriangleright$ ] to quickly advance through the image numbers.
- To find the image number, you will need to print the index beforehand. (See "Printing An Index")
  - 3. Press [OK].

- 4. Use [ ◀ ] or [ ▶ ] to select the last image number you want to print.
- Press and hold down [ ◀ ] or [ ▶ ] to quickly advance through the image numbers.
  - 5. Go to step 8.
- If you select < DATE RANGE>:
  - 1. Press [OK].

- 2. Use [ ] or [ ] to select the first recorded date of photographs you want to print.
- Press and hold down [ $\blacktriangleleft$ ] or [ $\blacktriangleright$ ] to quickly advance through the dates.
- To find the date, you will need to print the index beforehand. (See "Printing An Index")
  - 3. Press [OK].

- 4. Use [ ◀ ] or [ ▶ ] to select the last recorded date of photographs you want to print.
- Press and hold down [ ] or [ ▶ ] to quickly advance through the dates.
  5. Go to step 8.
- **8** Press [OK].

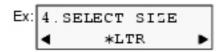

**9** Use [◀] or [▶] to select the paper size.

- <LTR>: Letter size

- <4"x6">: Card size

-<5"x7">: Card size

- < A4>: A4 size

## **10** Press [OK].

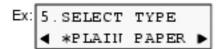

## **11** Use [◀] or [▶] to select the paper type.

- < PLAIN PAPER>: Suitable for plain paper.

- < GLOSSY>: Suitable for Glossy Photo Paper.

- < HIGH RES. >: Suitable for High Resolution Paper.

- < PH PRO>: Suitable for Photo Paper Pro.

- < PH PLUS>: Suitable for Photo Paper Plus Glossy.

– <OTHER>: Suitable when using photo paper other than

that described above (such as Matte Photo Paper), or if you do not know the paper type.

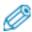

- In order to obtain optimal quality print results, when printing photographs, use Canon-recommended Photo Paper Pro or Photo Paper Plus Glossy.
- If you selected <4"x6"> or <5"x7"> in step 9, you cannot select < PLAIN PAPER>.
- We do not recommend using plain paper for photo printing.

## **12** Press [OK].

## Select whether to enable borderless printing or not. (See <u>"Setting Borderless Printing"</u>)

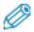

- If you selected < PLAIN PAPER> in step 11, you cannot enable borderless printing.
- You can select the amount of image that extends off the paper. (See "Setting Borderless Printing")

## **14** Press [OK].

- Select whether to enable date printing or not. (See "Setting Date Printing")
- **16** Press [OK].
- 17 Press [Color].

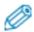

- To cancel printing, press [Stop/Reset].
- The image printed is enlarged or reduced automatically according to the paper size it is printed on. Depending on the paper size you are printing on, image cropping may occur, with or without using the borderless printing feature.
- Pressing [Black] does not start printing.

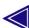

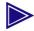

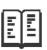

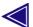

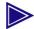

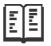

# **Becoming Familiar With The Software**

#### **Installing The Software**

If you have not already installed the software contained on the Setup CD-ROM supplied with this machine, please do so now. For instructions, see *Easy Setup Instructions*.

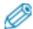

• For details on all features of the software, see *Software Guide*, located on your Setup CD-ROM.

#### **System Requirements**

To successfully install and use the software, your system must meet the following requirements:

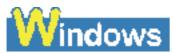

- CD-ROM drive, or access to one over a network connection
- 256-color or greater SVGA monitor (High Color or above recommended)
- IBM PC/AT or compatible computer
- Microsoft Internet Explorer version 4.01 or later (Service Pack\* 2 or later)
- 130 MB or more of available hard disk space (200 MB or more recommended)

- MP Drivers: 130 MB or more

- MP Navigator: 50 MB or more

\* Service Pack is a set of modification programs provided by Microsoft Corporation. For how to acquire Service Pack, contact Microsoft Corporation.

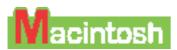

- CD-ROM drive, or access to one over a network connection
- 256-color or greater SVGA monitor (32000 color or better recommended)
- 800 x 600 dots or higher resolution
- Operating System
  - Mac OS X v.10.2.4 or later (Mac OS X Classic environments are not supported)
- Microsoft Internet Explorer version 5.0 or later
- 128 MB or more memory
- 110 MB or more of available hard disk space

- MP Drivers: 100 MB or more

- MP Navigator: 200 MB or more

• USB Interface

#### **USB**

#### If using the machine with USB Full-Speed (USB1.1-equivalent):

To use the machine with USB Full-Speed, your computer must meet the following requirements. Use a USB-IF-approved USB Full-Speed cable not longer than 10 feet (3 meters).

Requirements to connect via USB Full-Speed port:

| <b>Operating System</b>                              | CPU                                               | Required RAM |
|------------------------------------------------------|---------------------------------------------------|--------------|
| Microsoft Windows 98                                 | Pentium/Celeron<br>233 MHz processor              |              |
| Microsoft Windows<br>Me                              |                                                   |              |
| Microsoft Windows<br>2000 Professional               |                                                   |              |
| Microsoft Windows XP<br>Professional/Home<br>Edition | Pentium/Celeron<br>300 MHz processor<br>or higher |              |

- Perform the following to check whether a Service Pack is installed:
- 1. Right-click [My Computer], then select [Properties].

2. The currently installed Service Pack is displayed under [System].

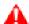

## 🔔 IMPORTANT

• While the machine is printing from or scanning images to the computer, or the computer is in the sleep mode or standby mode, do not disconnect and connect the USB cable.

#### User authority when using Microsoft Windows 2000/XP

When installing the software in Windows 2000, you must log on as Administrator or have Administrator privileges. When installing the software in Windows XP, you must log on as Administrator.

#### User authority when using Mac OS X

When installing the software from Mac OS X, you must log on as Administrator.

## **Software Components**

The following components are installed when you install the software. For the functions of each type of software, see Software Guide or the manual supplied with each software.

#### **MP Drivers**

Printer driver (See Software Guide, included on your Setup CD-ROM)

Enables you to print from any application that supports printing.

Scanner driver (ScanGear MP, ScanGear Starter, WIA driver (only for Windows XP)) (See Software Guide, located on your Setup CD-ROM)

Enables you to scan an image to your computer.

## **MP Navigator**

Enables you to scan a document to your computer, process and save it.

## **Utility Software**

#### Easy-WebPrint (Windows only)\*

#### **Easy-PhotoPrint**

#### **ArcSoft PhotoStudio**

#### ScanSoft OmniPage SE

\* This is compatible with Microsoft Internet Explorer version 5.5 or later.

#### **Using The MP Navigator To Scan Images**

The MP Navigator enables you to scan a document or images to your computer, process and save it.

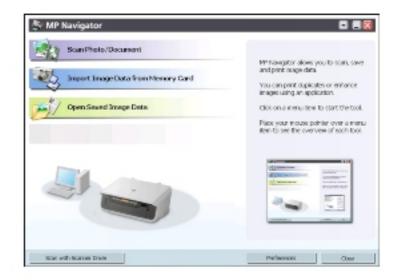

For more information on the functions and settings of the MP Navigator, see *Software Guide*. To view the Software Guide, double-click the [MP110,130 Software Guide] icon appears on the desk top after installing the drivers.

## **Uninstalling, Reinstalling The Software**

If you do not need the MP Navigator or MP Drivers any longer, or if they are not installed correctly, uninstall them.

When uninstalling the software from Windows 2000, you must log on as Administrator or have Administrator privileges. When uninstalling the software from Windows XP, you must log on as Administrator. When uninstalling the software from Mac OS X, you must log on as Administrator.

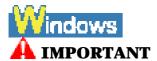

• When uninstalling the MP Drivers, first uninstall the MP Navigator. If the MP Drivers are uninstalled beforehand, [Canon] may remain in [All Programs] or [Programs] of the [Start] menu after uninstallation of the software.

#### **Uninstalling The MP Navigator**

Follow this procedure:

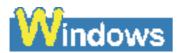

- 1 Close any open software applications, including the MP Navigator and virus checkers.
- To close the MP Navigator, click on the [x] at the top left of the screen or [Close] at the bottom right.
- **2** Click [Start] on the taskbar, point to [All Programs] or [Programs], [Canon], and [MP Navigator 1.0], then click [MP Navigator Uninstall].
- 3 Click [OK].
- 4 Click [Finish].

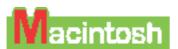

- 1 Close any open software applications, including the MP Navigator and virus checkers.
- To close the MP Navigator, click on the [x] at the top left of the screen or [Close] at the bottom right.
- **2** Double-click the hard disk icon where MP Navigator was installed, double-click the [Applications] folder, and put the [MP Navigator 1.0] icon into Trash.
- **3** Restart your computer.

**Uninstalling The MP Drivers** 

Follow this procedure:

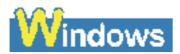

- 1 Close any open software applications, including virus checkers.
- Click [Start] on the taskbar, point to [All Programs] or [Programs], [Canon], and [MP Drivers 7.0], then click [Uninstall Drivers].

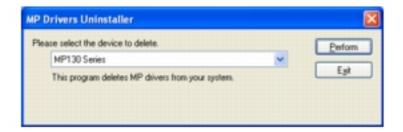

- In [Please select the device to delete.], select the name of this machine ([MP130 Series] or [MP110 Series]), then click [Perform].
- If a message appears confirming whether to uninstall the application, click [Yes].
- 4 If prompted, restart your computer.

## 🔔 IMPORTANT

- If restarting the computer is necessary, disconnect the USB cable before the computer restarts.
- Click [Start] on the taskbar, point to [All Programs] or [Programs], [Canon], and [ScanGearStarter], then click [Uninstall ScanGearStarter].

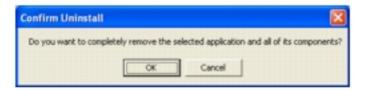

- 6 Click [OK].
- 7 Disconnect the USB cable from the computer and the machine.

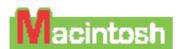

- 1 Close any open software applications, including virus checkers.
- 2 Double-click the hard disk icon where the MP Driver was installed, double-click the [Applications] folder, double-click the [Utilities] folder and then double-click [Printer Setup Utility] (with any system other than Mac OS X v.10.3.x, double-click the [Utilities] folder and then the [Printer List]).
- Select all BJ printers registered in the [Printer List] and click [Delete].
- Double-click the hard disk icon where the MP Driver was installed, the [Library] folder, the [Printers] folder followed by the [Canon] folder and then put the [BJPrinter] folder into Trash.
- Double-click the hard disk icon where the ScanGear Starter 1.0E was installed, double-click the [Applications] folder, then put the [ScanGear Starter 1.0E] folder into Trash.
- **6** Restart the computer.

## A IMPORTANT

- If restarting the computer is necessary, disconnect the USB cable before the computer restarts.
- 7 Disconnect the USB cable from the computer and the machine.

## Reinstalling

After uninstalling the software in a sequential order of the MP Navigator, the MP Drivers, and the ScanGearStarter (Windows) or the ScanGear Starter 1.0E (Macintosh), install the software. (See *Easy Setup Instructions*)

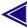

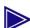

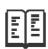

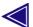

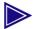

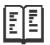

## **Printing From Your Computer**

### **Before Printing**

Before printing, confirm the following:

#### Is The Software (MP Drivers) Installed?

If the software is not yet installed, see Easy Setup Instructions.

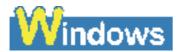

#### **Is The Machine Specified As The Default Printer?**

You can confirm whether the machine is specified as [Set as Default Printer] by opening the [Printers and Faxes] or [Printers] screen in an application software. If the machine is not set as the default printer, do as follows:

- 1 Click [Start], point to [Control Panel], then click [Printers and Faxes].
- For non-Windows XP, click [Start] on the taskbar, point to [Settings], then click [Printers].
- 2 In the [Printers and Faxes] or [Printers] screen, click the printer icon of the machine.
- **3** On the [File] menu, click [Set as Default Printer].

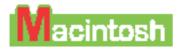

#### Is The Machine Set To The Default Printer?

You can check whether the machine is set to the default printer when you open the [Print] screen in the application. If the machine is not set to the default printer, do as follows:

- **Open [System Preferences] in the apple menu and** 1 click [Print & Fax].
- Click [Printing] on the opened dialog box and select 2 the machine from the [Selected printer in Print Dialog] pop-up menu.

#### **Is The Correct Paper Set In The Auto Sheet Feeder?**

For details, see "Document And Paper Handling".

#### **Printing Documents**

Installing the MP Drivers enables you to print from application software supporting a print function. The print procedure varies slightly depending on the application software. The basic print procedure is explained here. For the actual operation, see the manuals of the application software to be used for printing.

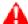

## A IMPORTANT

• While the machine is printing from the computer, or the computer is in the sleep mode or standby mode, do not disconnect and connect the USB cable.

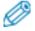

- The menu screens and dialog boxes that appear may vary, depending on the application software you are using.
- The screen shots used in this procedure are from Windows XP or Mac OS X v.10.3.x.

Follow this procedure:

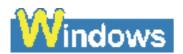

- 1 Load paper in the Auto Sheet Feeder. (See "Loading Paper")
- 2 Open the document in the application software, and select the command to print.
- This in most cases will be [Print] in the [File] menu or toolbar.
- In the [Print] dialog box, make sure your machine is selected in the [Printer] box or the drop-down list.
- If not, select your machine from the [Printer] box or the drop-down list (1).

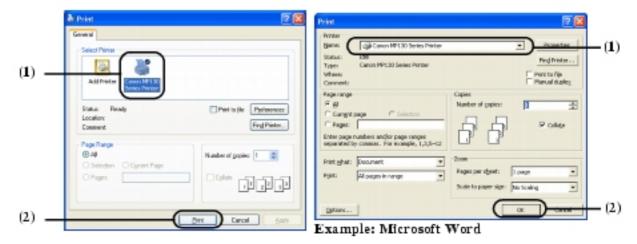

# Adjust the settings for your document as necessary, then click the print command (2).

• This in most cases will be [OK] or [Print].

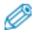

- Be sure to adjust the paper size driver setting for the paper you are using.
- For details on how to change the settings, see *Software Guide*, located on your Setup CD-ROM.

# Macintosh

- **1** Load the paper in the Auto Sheet Feeder. (See "Loading Paper")
- **2** Open the document in the application software, and select the command to print.
- This in most cases will be [Print] in the [File] menu or toolbar.
- Make sure your machine is selected in the [Printer] pop-up menu.

• If not, select your machine from the [Printer] pop-up menu.

## 4 Click [Print].

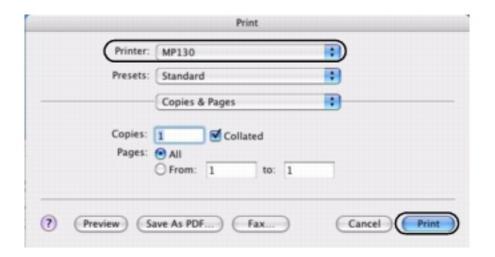

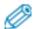

- Be sure to adjust the paper size driver setting for the paper you are using.
- For details on how to change the settings, see *Software Guide*, located on your Setup CD-ROM.

## **Canceling Printing**

You can cancel printing either before or after the machine starts printing.

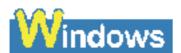

#### **Canceling before the machine starts printing**

- 1. In the [Print] dialog box, click the button to cancel printing.
- This in most cases will be [Cancel].

## Canceling after the machine starts printing

- 1. Click [Start], point to [Control Panel], then click [Printers and Faxes].
- For non-Windows XP, click [Start] on the taskbar, point to [Settings], then click [Printers].
  - 2. In the [Printers and Faxes] or [Printers] screen, double-click the printer icon of the machine.
  - 3. Right-click the print job to be canceled, then click [Cancel] or [Cancel Printing].
- If a message appears confirming whether to cancel the print job, click [Yes] or [OK].

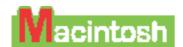

#### **Canceling before the machine starts printing**

- 1. In the [Print] dialog box, click the button to cancel printing.
- This in most cases will be [Cancel].

#### Canceling after the machine starts printing

- 1. Click [Edit Printer List] from the [Printer] pop-up menu in the [Print] screen.
- 2. Double-click the printer icon of the machine in the Printer List.
- 3. Select the print job you wish to cancel and click [Delete].

### **Changing Print Settings**

Your machine is initially installed with factory-predefined settings, enabling you to print immediately. You can change these print settings to suit the document you are printing. For details, see the online Help or *Software Guide*, located on your Setup CD-ROM.

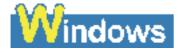

#### **Changing Print Settings With The Print Advisor**

Follow this procedure:

- 1 Load the paper in the Auto Sheet Feeder. (See "Loading Paper")
- 2 Open the document in the application software, and select the command to print.
- This in most cases will be [Print] in the [File] menu or toolbar.
- In the [Print] dialog box, click [Preferences] or [Properties].

In the [Printing Preferences] or [Printer Properties] dialog box, on the [Main] tab, click [Print Advisor].

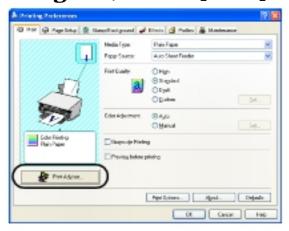

**5** Follow the instructions on the screen.

#### **Changing Print Settings Manually**

Follow this procedure:

- 1 Load the paper in the Auto Sheet Feeder. (See "Loading Paper")
- 2 Open the document in the application software, and select the command to print.
- This in most cases will be [Print] in the [File] menu or toolbar.
- 3 In the [Print] dialog box, click [Preferences] or [Properties].
- In the [Printing Preferences] or [Printer Properties] dialog box, change the settings on the relevant tab or screen.
- To restore the original settings after changing them, click [Defaults].
- **5** Confirm, then click [OK] to apply the changes and close the dialog box.
- The changes are applied to the settings, and the dialog box closes.
- To cancel changing the settings and close the dialog box, click [Cancel].

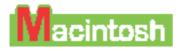

#### **Changing The Settings On The [Print] Dialog Box**

Follow this procedure:

- **1** Load the paper in the Auto Sheet Feeder. (See "Loading Paper")
- 2 Open the document in the application software, and select the command to print.
- This in most cases will be [Print] in the [File] menu or toolbar.

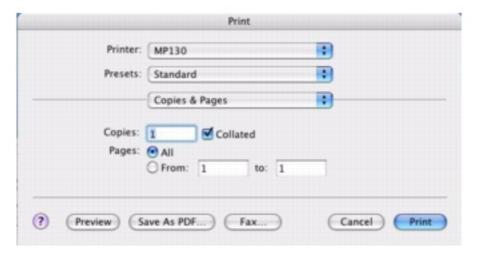

- 3 Make sure your machine is selected in the [Printer] pop-up menu.
- If not, select your machine from the [Printer] pop-up menu.
- Select [Edit Printer List] to launch the Printer Setup Utility.
- 4 Select the required items in the pop-up menu and configure the settings.
- The [Print] dialog box changes with each pop-up menu.
- **5** Perform one of the following operations.

#### <u>Display [Preview]:</u>

#### 1. Click [Preview].

• You can preview what you are about to print, on the screen.

#### **Save as PDF**

#### 1. Click [Save As PDF].

• You can also save documents in PDF format by selecting [Output Options] from the pop-up menu, selecting [Save as File], then selecting

[PDF] from [Format]. Clicking [Save] displays a dialog box for specifying a file name and save location.

#### **Cancel the changes:**

#### 1. Click [Cancel].

#### **Start printing:**

#### 1. Click [Print].

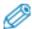

- You can save and delete the print settings when you select [Save As] with [Presets]. Input the print settings name you wish to save and click [OK]. You can review and edit the print settings you have saved.
  - To recall print settings, select the saved print settings name from [Presets] in the [Print] dialog box.
  - To edit the print settings, delete the settings or change the name when the print settings you have saved are selected.
- When you select [Summary] from the pop-up menu, the details on the settings in the [Print] dialog box is displayed.

#### **Changing The Settings On The [Page Setup] Dialog Box**

Follow this procedure:

- 1 Load the paper in the Auto Sheet Feeder. (See "Loading Paper")
- 2 Open the document that you will print using the application and select the media settings command.
- Normally, you should select [Page Setup] in the [File] menu.

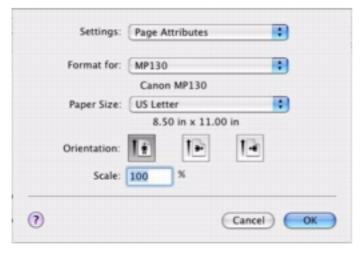

**3** Select the printer name to configure in [Format for].

# 4 Select the required item from the [Settings] pop-up menu and configure the settings.

• The [Page Setup] dialog box changes with each of the [Settings] pop-up menus.

## **5** Check the settings and click [OK].

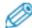

• When you select [Summary] from the [Settings] pop-up menu, the details on the settings of the [Page Setup] dialog box is displayed.

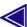

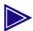

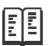

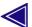

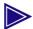

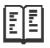

## **Maintenance**

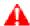

#### 🔼 IMPORTANT

- When unplugging the power cord, be sure to press [ON/OFF] first. When you press [ON/OFF], the print head is protected by the cap to prevent the ink from drying. When unplugging the power cord, be sure to unplug it after turning OFF the machine with [ON/OFF].
- When not using the machine for a long time, print or copy in both black & white and in color, or perform print head cleaning, about once a month to prevent degradation of the print head.
- Numerous nozzles are installed in the print head for highprecision printing. Just as the uncapped tip of a ballpoint pen or marker becomes dry and unusable if not used for a long period of time, the print head nozzles become blocked by dried ink. Periodically printing or cleaning the print head can prevent this blockage.

#### **Replacing Ink Tanks**

## **Low Ink Warning**

When ink is running low, the LCD will display <BLACK INK LOW> or <COLOR INK LOW> warning you to have a new ink tank ready before the ink runs out.

If the machine stops printing when the warning appears, you can continue printing by pressing [OK]. However, note that ink may have run out (when printing from a computer, printing does not stop even if this warning message appears).

You can check the current ink level at any time. (See <u>"Checking The Ink Level"</u>)

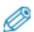

• If the low ink warning does not display even when ink runs low (see "Checking The Ink Level"), set <LOW INK WARNIN> to <ON>. (See "LOW INK WARNIN")

#### When To Replace An Ink Tank

In general, you will need to replace an ink tank when print quality deteriorates or printouts are blank. However before replacing an ink tank, refer to the flowchart on "Maintaining The Print Head" to check whether poor print quality is due to another problem.

#### **Compatible Ink Tanks**

Ink tanks compatible with the machine are as follows:

Black ink tank: BCI-24 Black

Color ink tank: BCI-24 Color

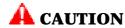

- Keep the print head and ink tanks out of the reach of children. If a child inadvertently ingests ink, consult a physician immediately.
- To ensure optimum printing results and to avoid printing problems, Canon recommends using original Canon ink tanks only. Damage caused by using refilled tanks is not covered by Canon's warranty.
- Replaced ink tanks should be new. If you install partially used ink tanks, the nozzles may block and the ink counter may not be accurate.
- For best ink quality, use ink tanks within one year of purchase. After placing ink tanks in the machine, use the ink tanks within six months.
- Do not open the ink tank packaging until ready to install. After opening the ink tank packaging, use the ink tanks within six months.
- Do not touch printouts with wet hands or spill liquids on them as the ink may run.
- Replace ink tanks quickly. Once installed, do not remove it from the machine or leave out in the open. Doing so may cause the ink tank not to function when reinstalled in the machine.

#### **Replacing An Ink Tank**

This section describes how to replace an ink tank. For details on when to replace an ink tank, see "When To Replace An Ink Tank". After replacing an ink tank, be sure to reset the ink counter as quickly as possible (see

"Resetting The Ink Counter"). Please note that if you do not reset the ink counter after replacing an ink tank, the low ink warning will not display properly (see "Low Ink Warning") and you will not be able to check the ink level. (See "Checking The Ink Level")

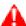

## **A** CAUTION

• Do not replace ink tanks while the machine is printing or performing another operation.

Follow this procedure:

- 1 Make sure the power is turned ON.
- 2 Lift the Scan Unit until it locks into place (1).
- The Print Head Holder moves to the center.
- Open the Paper Output Tray (2). 3

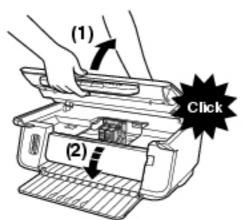

**Open the Inner Cover.** 

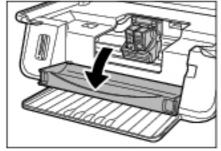

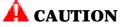

- Do not try to manually move or stop the Print Head Holder.
- Do not touch any metal parts.

## Hold the empty ink tank's tab and pull forward to release. Lift out the ink tank.

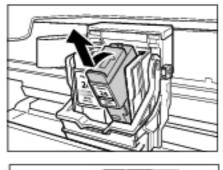

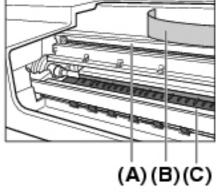

## A CAUTION

- Do not remove the print head from the machine.
- Remove one ink tank at a time.
- Do not touch the transparent film (A), film cable (B), ink absorber (sponge part) (C), or any metal parts.

#### 🖊 IMPORTANT

- Discard the empty ink tank according to local laws and regulations for disposal of consumables.
- Handle ink tanks carefully to avoid staining clothing or the surrounding area.
- Remove the new ink tank from its packaging. Then hold the ink tank as shown and remove the protective cap (A).

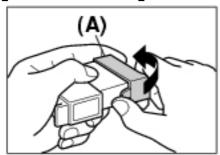

## **A** CAUTION

• Do not touch the ink port (B).

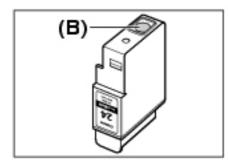

- Do not shake or drop the ink tank as the ink may leak and stain your clothes or hands.
- Do not attempt to reattach the protective cap once you remove it.
- Do not place the ink port in contact with any other surface.
- 7 Insert the ink tank into the empty slot on the print head.

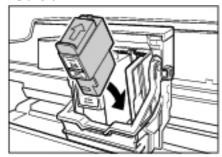

• Press firmly on the ink tank's tab until it locks into place.

#### A IMPORTANT

- Set a black ink tank in the right slot of the print head.
- Set a color ink tank in the left slot of the print head.
- **8** If you need to replace another ink tank, repeat steps 5 to 7.
- 9 Close the Inner Cover.

## **A** CAUTION

- Press the center of the Inner Cover until the cover locks into place.
- **10** Return the Scan Unit to its original position.
- The LCD displays a message asking if you replaced the black ink tank.

BLK INK CHANGED? YES=[-] NO=[+]

**11** If you replaced the black ink tank, press [◀]. If you did not, press [▶].

• The LCD displays a message asking if you replaced the color ink tank.

- **12** If you replaced the color ink tank, press [◄]. If you did not, press [►].
- The ink counter is now reset, and replacement of the ink tanks is completed.

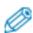

- To check the ink level of the ink tanks at any time, see <u>"Checking The Ink Level"</u>.
- Pressing [ ] does not reset the ink counter. Be sure to press [ ] if you replaced the ink tank.
- If you pressed [►] by mistake, follow the procedure to reset the ink counter. (See <u>"Resetting The Ink Counter"</u>)

#### **Resetting The Ink Counter**

The ink counter keeps track of how much ink is left in the ink tanks, enabling the machine to warn you when ink is running low. Thus, it is important to reset the ink counter when replacing ink tanks. You can also check the current ink level of the ink tanks at any time.

When you replace an ink tank, the LCD will automatically prompt you to reset the ink counter. However, if for any reason you did not reset the ink counter when replacing the ink tanks, follow this procedure to reset it.

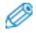

- You can also reset the ink counter from your computer. (See *Software Guide*, located on your Setup CD-ROM)
- The ink counter cannot be reset while the Alarm Lamp is lit.

Follow this procedure:

1 Press [COPY] or [PHOTO]\*.

\* MP130

**2** Press [Menu] repeatedly until <USER DATA> appears.

**3** Use [ ◀ ] or [ ▶ ] to select < INK VOLUME>.

4 Press [OK].

**5** Use [ **→** ] or [ **▶** ] to select < INKCOUNT RESET>.

- 6 Press [OK].
- The LCD displays a message asking if you replaced the black ink tank.

- Ø
- Do not press any buttons other than [ $\blacktriangleleft$ ] or [ $\blacktriangleright$ ].
- 7 If you replaced the black ink tank, press [◄]. If you did not, press [►].
- The LCD displays a message asking if you replaced the color ink tank.

- **8** If you replaced the color ink tank, press [◄]. If you did not, press [►].
- The ink counter is now reset.

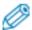

• Press [Stop/Reset] to switch the machine to exit.

### **Checking The Ink Level**

If you reset the ink counter when you installed/replaced the ink tanks, you can check the current ink level of the ink tanks at any time.

To check the current ink level of the ink tanks, press [COPY], [SCAN], or [PHOTO]\*.

The LCD will display the ink level for approx. three seconds.

\* MP130

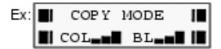

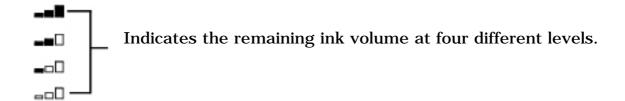

? Indicates the ink counter was not reset after replacing the ink tanks.

### **Maintaining The Print Head**

You can print a nozzle check pattern to check whether the print head is operating properly, and then clean or align the print head.

#### **Flowchart Of Print Head Maintenance**

Step 1

#### Print the nozzle check pattern.

This pattern enables you to check whether the ink is ejecting from the print head nozzles correctly and whether the print head is aligned. For instructions on printing and reading the nozzle check pattern, see "Printing The Nozzle Check Pattern" and "Confirming The Nozzle Check Pattern".

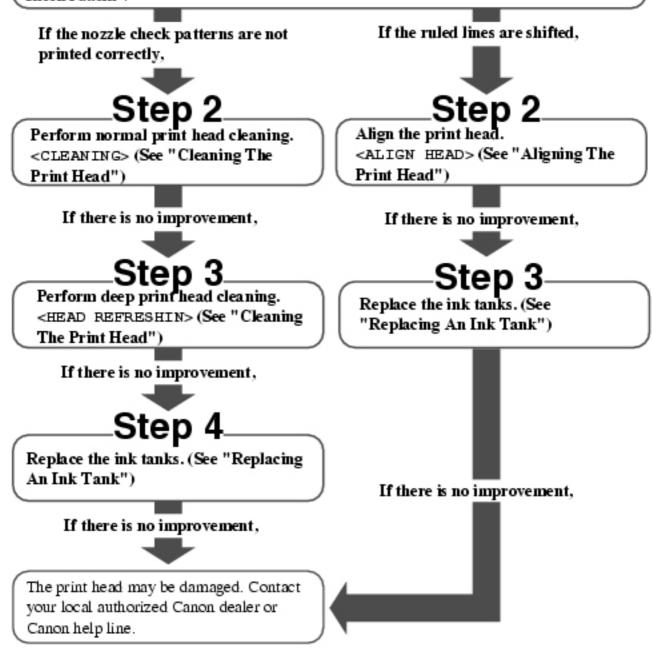

#### **Printing The Nozzle Check Pattern**

The nozzle check pattern shows whether the print head is operating properly.

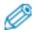

• You can also print the nozzle check pattern from your computer. (See *Software Guide*, located on your Setup CD-ROM)

Follow this procedure:

- **1** Load letter- or A4-size plain paper in the Auto Sheet Feeder.
- **2** Press [COPY] or [PHOTO]\*.
- \* MP130
- 3 Press [Menu] repeatedly until < USER DATA> appears.
- **4** Use [ **→** ] or [ **▶** ] to select < MAINTENANCE>.

```
Ex: 7.USER DATA
2.MAINTENANCE
```

5 Press [OK].

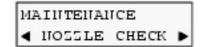

- 6 Press [OK].
- The machine prints a nozzle check pattern.

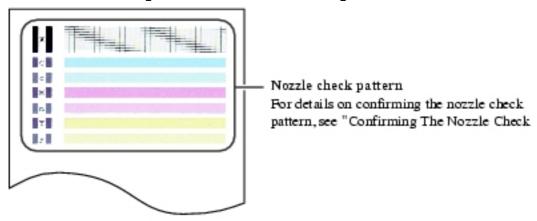

## **Confirming The Nozzle Check Pattern**

This section describes how to confirm the nozzle check pattern and the print head position pattern.

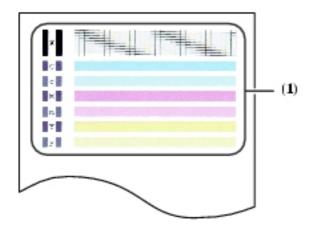

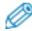

• If the ink level is low, the nozzle check pattern is not printed correctly. If the ink level is low, replace the relevant ink tank. (See "Replacing An Ink Tank")

#### If the lines are broken, or white lines are present in pattern (1):

## 1. Clean the print head. (See "Cleaning The Print Head")

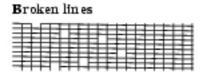

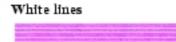

#### **Cleaning The Print Head**

If the printed nozzle check pattern is broken, missing, or a specific color is not printed, clean the print head.

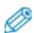

- Cleaning the print head consumes a small amount of ink. Cleaning too often reduces the amount of ink in the ink tanks.
- Print head cleaning is performed when you connect the power cord. Your machine may perform print head cleaning periodically to avoid clogging.
- PC You can also clean the print head from your computer. (See *Software Guide*, located on your Setup CD-ROM)

Follow this procedure:

## 1 Press [COPY] or [PHOTO]\*.

- **Press [Menu] repeatedly until < USER DATA>** 2 appears.
- 3 **Use** [ ◀ ] **or** [ ▶ ] **to select** < **MAINTENANCE**>.
- 4 Press [OK].
- Use [ ◀ ] or [ ▶ ] to select < CLEANING> or < HEAD 5 **REFRESHIN>** as necessary.

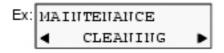

- Performs normal print head cleaning. - < CLEANING > :
- < HEAD REFRESHIN>: Performs deep print head cleaning.
- 6 Press [OK].

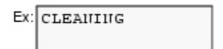

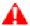

#### 🖊 IMPORTANT

• If normal print head cleaning does not improve print quality, perform deep print head cleaning.

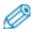

• When cleaning has finished, the machine will return to standby mode and no document will be printed.

## **Aligning The Print Head**

If you have printed the nozzle check pattern (see "Printing The Nozzle Check Pattern") and the ruled lines are shifted, align the print head from the Operation Panel.

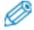

• You can also align the paper from your computer. (See Software Guide, located on your Setup CD-ROM)

Follow this procedure:

- **1** Load letter- or A4-size plain paper in the Auto Sheet Feeder.
- **2** Press [COPY] or [PHOTO]\*.
- \* MP130
- **3** Press [Menu] repeatedly until <USER DATA> appears.
- **4** Use [ **□** ] or [ **▷** ] to select < MAINTENANCE>.
- 5 Press [OK].
- **6** Use [ ◀ ] or [ ▶ ] to select < ALIGN HEAD>.

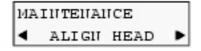

7 Press [OK].

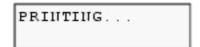

- The machine prints a print head position pattern.
- **8** Beginning from column A on the printout, enter checkmarks in the patterns that have the most solid image.

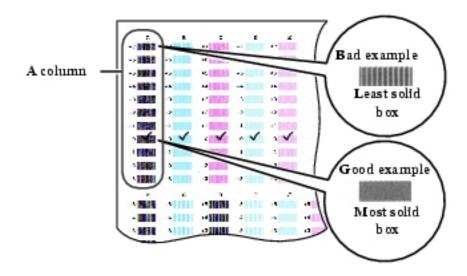

#### **Use** [ **◄** ] **or** [ **▶** ] **to select the pattern number that** 9 you checked in column A on the printout in step 8.

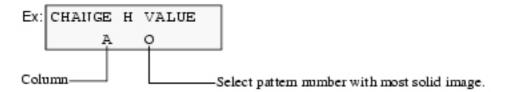

## **10** Press [OK].

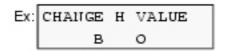

#### 11 Repeat steps 9 and 10 for columns B to K.

### **Cleaning Your Machine**

This section describes the necessary cleaning procedures for your machine.

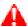

## **A** CAUTION

- Be sure to turn OFF the power and disconnect the power cord before cleaning the machine.
- Do not use tissue paper, paper towels, or similar materials for cleaning; they can stick to the components or generate static charges. Use a soft cloth to avoid scratching the components.
- Never use volatile liquids such as thinners, benzene, acetone, or any other chemical cleaner to clean the machine; these can damage the machine's components.

## **Cleaning The Platen Glass And Document Cover**

Wipe the Platen Glass (A), and the inner side of the Document Cover (white area) (B) with a clean, soft, lint-free cloth moistened with water. Then wipe with a clean, soft, dry, lint-free cloth making sure not to leave any residue, especially on the Platen Glass. If you have trouble getting the scanning area clean, wipe with diluted mild detergent (for dish washing).

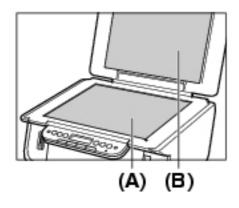

#### **Cleaning The Exterior**

Wipe the machine's exterior with a clean, soft, lint-free damp cloth.

#### **Cleaning The Roller**

Clean the roller when paper does not feed correctly.

Follow this procedure:

- **1** Remove any paper from the Auto Sheet Feeder.
- **2** Press [COPY] or [PHOTO]\*.
- \* MP130
- **3** Press [Menu] repeatedly until <USER DATA> appears.
- **4** Use [ **□** ] or [ **▷** ] o select < MAINTENANCE>.
- 5 Press [OK].
- **6** Use [ ◀ ] or [ ▶ ] to select < ROLLER CLEANIN>.

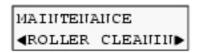

**7** Press [OK].

ROLLER CLEANIN

- The machine starts cleaning the roller.
- **8** When cleaning has finished, repeat steps 3 to 7 for a total of three times.
- **9** Load letter- or A4-size plain paper in the Auto Sheet Feeder and repeat steps 3 to 7 an additional two times.

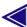

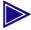

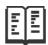

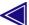

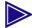

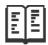

## **Troubleshooting**

#### **Software**

## Problems Installing And Uninstalling Software

| Cause                                                                                                    | Action                                                                                                    |
|----------------------------------------------------------------------------------------------------|----------------------------------------------------------------------------------------------------|
| Other applications are open.                                                                                                    | Close all applications including antivirus software, and reinstall the software.                                               |
| The computer has an old version of the software installed. (Canon MultiPASS is registered as a startup item in the Start menu program.) | Uninstall the earlier version of the software, and reinstall the new version. (See "Uninstalling," Reinstalling The Software") |

# Uninstallation of the MP Drivers takes too long (Windows XP).

| Cause                                                                             | Action                                                                                        |
|-----------------------------------------------------------------------------------|-----------------------------------------------------------------------------------------------|
| Other applications, including anti-virus software, are running in the background. | Close any open applications (including anti-virus software) before uninstalling the software. |

Uninstallation was completed, but the [Canon] folder

## remains in the [Start] menu.

| Cause                                                                                      | Action                                                                                                  |
|--------------------------------------------------------------------------------------------|----------------------------------------------------------------------------------------------------|
| The ScanGearStarter was uninstalled prior to uninstalling the MP Navigator and MP Drivers. | Go to the [Start] menu, open<br>[Taskbar and Start Menu<br>Properties] and remove [Canon]<br>from here. |

## Cannot use the software after upgrading to Windows XP.

| Cause                                                                                     | Action                                                                              |
|-------------------------------------------------------------------------------------------|-------------------------------------------------------------------------------------|
| OS was upgraded to Windows XP from Windows 98/Me/2000, without uninstalling the software. | Uninstall the software and then reinstall it. (See "Uninstalling The MP Navigator") |

# In [Device Manager], green mark [?] is displayed (Windows Me).

| Cause                                                                                                    | Action                                                                                                    |
|----------------------------------------------------------------------------------------------------|----------------------------------------------------------------------------------------------------|
| Because you are not using a dedicated driver for the machine but a standard driver for the operating system of Windows Me, the green mark [?] is displayed in [Device Manager]. | For the [Device Manager], it is common for the green mark [?] to display in Windows Me. Continue to use the machine as is. |

## General

#### **Removing Jammed Paper**

If < PLEASE CLEAR PAPER JAM AND PRESS [OK] or [START]> is displayed on the LCD, follow this procedure to clear the paper jam.

### **Clearing Jams In The Paper Output Tray**

Follow this procedure:

**1** Gently pull any jammed paper out of the Paper Output Tray.

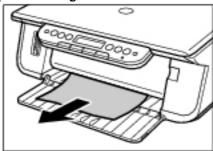

• If you cannot see any jammed paper in the Paper Output Tray, remove it from the machine's interior.

## 2 Press [OK].

• If you are printing from an application software, follow the instructions displayed on your computer.

## **Clearing Jams From The Auto Sheet Feeder**

Follow this procedure:

## **1** Gently pull out any jammed paper from the Auto Sheet Feeder.

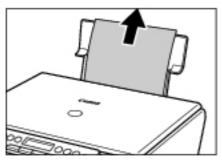

## 2 Press [OK].

• PC If you are printing from an application software, follow the instructions displayed on your computer.

## **If There Are Repeated Paper Jams**

Paper jams can occur repeatedly when the roller is not operating correctly, or paper is not loaded correctly. Paying attention to the following points, reload the paper or clean the roller.

| Cause                                                  | Action                                                                                             |
|--------------------------------------------------------|----------------------------------------------------------------------------------------------------|
| The roller is not clean.                               | If the roller is dirty, clean it. (See "Cleaning The Roller")                                      |
| The sheets of paper stick together.                    | Fan the sheets of paper well before loading.                                                       |
| The edges of the paper are not aligned.                | Align the edges of the paper.                                                                      |
| The Paper Guide is not adjusted correctly.             | Adjust the Paper Guide correctly.                                                                  |
| The paper stack<br>exceeds the Paper<br>Limit Mark.    | Make sure the paper stack does not exceed the Paper Limit Mark when loading. (See "Loading Paper") |
| There are different types of paper in the paper stack. | Only use the same type of paper.                                                                   |

The paper does not meet the requirements of this machine.

Use the paper meeting the requirements of this machine. (See "Recommended Paper And Requirements")

#### **The Document Cover Came Off**

## **Reinstalling The Document Cover**

If the Document Cover has come off, follow this procedure to reinstall it.

While holding the Document Cover as shown, lower the clear plate (1).

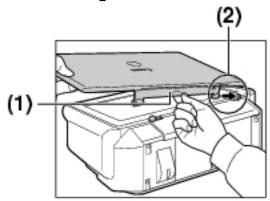

- 2 Insert the tab (2) into the corresponding slot.
- Gently pull the middle of the clear plate towards you until it curves slightly, then insert the other tab (3) into the slot.

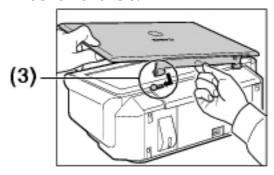

4 Close the Document Cover.

#### **The Cover Cannot Be Closed**

#### The Inner Cover Cannot Be Closed

| Cause                                                                                | Action                                                                                                    |
|--------------------------------------------------------------------------------------|----------------------------------------------------------------------------------------------------|
| The Scan Unit is returned to its original position before the Inner Cover is closed. | Lift the Scan Unit until it locks into place, and close the Inner Cover by pressing the center of the cover until the cover locks into place. Then, return the Scan Unit to its original position. |

#### **The Paper Output Tray Cannot Be Closed**

| Cause                                   | Action                                                                                                    |
|-----------------------------------------|----------------------------------------------------------------------------------------------------|
| The Inner Cover is not closed properly. | Lift the Scan Unit until it locks into place, then press the center of the Inner Cover until the cover locks into place. |

#### **The Paper Output Tray Cannot Be Opened**

| Cause                                              | Action                                                        |
|----------------------------------------------------|---------------------------------------------------------------|
| The machine is not placed on a flat surface.       | Place the machine on a flat surface.                          |
| There is something blocking the Paper Output Tray. | Be sure to clear the space in front of the Paper Output Tray. |

## **When The Alarm Lamp Flashes**

If paper has run out, ink has run low, or a paper jam occurs while printing, the Alarm Lamp flashes. Check below and take corrective actions.

| _ | Action |
|---|--------|
|   |        |

| The Alarm Lamp | • If a message appears:                             |
|----------------|-----------------------------------------------------|
| flashes.       | 1. Check the message appearing on the               |
|                | LCD.                                                |
|                | 2. Follow the instructions and correct the          |
|                | error. For LCD messages, see <u>"LCD</u>            |
|                | Messages".                                          |
|                | 3. Press [OK] to resume operation.                  |
|                | The Alarm Lamp will stop flashing.                  |
|                | • If the error remains, turn OFF the                |
|                | machine and disconnect the power cord.              |
|                | Wait at least 15 seconds then reconnect             |
|                | the power cord and turn ON the                      |
|                | machine.                                            |
|                | • If a message does not appear:                     |
|                | 1. Turn OFF the machine and disconnect              |
|                | the power cord.                                     |
|                | 2. Wait at least five seconds, reconnect            |
|                | the power cord and turn ON the                      |
|                | machine.                                            |
|                | • If the problem has been resolved, the             |
|                | Alarm Lamp will stop flashing.                      |
|                | <ul> <li>If the Alarm Lamp still flashes</li> </ul> |
|                | even after you have turned the                      |
|                | power ON again:                                     |
|                | Contact your local authorized Canon                 |
|                | dealer or the Canon help line.                      |

## Nothing Displays On The LCD (There Is No Power)

When you connect the power cord to the machine and wall outlet, and press [ON/OFF], the machine powers ON and a message is displayed on the LCD.

While the Alarm Lamp flashes, the machine is initializing and you will not be able to use it. Wait until the Alarm Lamp stops flashing.

If nothing is displayed on the LCD, check the cause of the following.

| Cause                                      | Action                                                                                                    |
|--------------------------------------------|----------------------------------------------------------------------------------------------------|
| The power cord is not correctly connected. | Securely connect the power cord to the machine and wall outlet.                                                  |
| You have not pressed [ON/OFF].             | The machine will power ON and the LCD will display a message when you connect the power cord and press [ON/OFF]. |

| The wall outlet is not working normally.                      | Connect an electrical appliance to the wall outlet and check whether the wall outlet is working properly.                                                                                                    |
|---------------------------------------------------------------|----------------------------------------------------------------------------------------------------|
| The power cord is connected to a table tap or extension cord. | If the table tap or extension cord has a power switch, check that it is turned ON. If the machine does not power ON, disconnect it from the table tap or extension cord and connect the machine directly to the wall outlet. |
| The power cord is defective.                                  | Either replace the power cord with another, suitably fused, or using a tester, check whether the cord is defective.                                                                                                    |

# **Problems Outputting**

## **Cannot Print At All, Cannot Print Correctly**

# When Copying, Printing From A Computer, Or Printing Photographs\*

| Cause                                                            | Action                                                                                                    |
|------------------------------------------------------------------|----------------------------------------------------------------------------------------------------|
| Ink has run low or out.                                          | Check whether the ink tanks are empty. Replace the ink tanks if necessary.                                                                                                    |
| The print head is dirty.                                         | Clean the print head. (See <u>"Cleaning</u> The Print Head")                                                                                                    |
| The Alarm Lamp is flashing.                                      | If it is flashing, see <u>"When The Alarm Lamp Flashes"</u> .                                                                                                    |
| The ink tanks are not installed correctly.                       | Lift the Scan Unit until it locks into place, and open the Inner Cover, then check that the ink tanks are securely inserted. Also, check that the ink tanks are inserted in the correct slots. (See "Replacing An Ink Tank") |
| The ink is not ejecting correctly, or the print head is clogged. | Print the nozzle check pattern (see  "Printing The Nozzle Check Pattern"), or try a print head cleaning (see  "Cleaning The Print Head").                                                                                    |
|                                                                  |                                                                                                    |

| The paper is too thick.                                                                                                    | Use 17 lb.–28 lb. (64 g/m²–105 g/m²) paper for non-Canon branded paper. (See "Recommended Paper And Requirements")                                                                                                    |
|----------------------------------------------------------------------------------------------------|----------------------------------------------------------------------------------------------------|
| The paper stack exceeds the capacity of the Auto Sheet Feeder.                                                                                           | If the paper stack exceeds the Paper Limit Mark, or exceeds the capacity of the Auto Sheet Feeder, reduce the amount of paper. (See "Recommended Paper And Requirements")                                                             |
| The paper is not loaded correctly.                                                                                                    | Check that the paper has been loaded correctly and that the Paper Guide is properly adjusted. (See "Loading Paper")                                                                                                    |
| The paper is creased or curled.                                                                                                    | You cannot use paper that is creased. Uncurl the paper, then load it into the Auto Sheet Feeder.                                                                                                    |
| The roller is dirty.                                                                                                    | Clean the roller. (See <u>"Cleaning The Roller"</u> )                                                                                                    |
| There is some foreign matter in the Auto Sheet Feeder.                                                                                                   | Check and remove any foreign matter.                                                                                                    |
| The Paper Guide is pressed too closely to the edge of the paper.                                                                                         | Remove the paper from the Auto Sheet Feeder. Pinch the Paper Guide and slide it to the left. Then restack the paper and insert it back into the Auto Sheet Feeder. Pinch the Paper Guide and adjust it to the left side of the stack. |
| Recommended paper is not used.                                                                                                    | Use recommended paper. (See  "Recommended Paper And Requirements")                                                                                                    |
| The paper type set<br>from the computer or<br>Operation Panel of<br>the machine differs<br>from the type of<br>paper loaded in the<br>Auto Sheet Feeder. | Set to the paper type loaded from the computer (see <i>Software Guide</i> , located on your Setup CD-ROM), or from the Operation Panel (see "Setting The Paper Size And Type").                                                       |
| The machine's interior is dirty.                                                                                                    | If the machine's interior is dirty with ink or there is a build-up of paper dust, your printout may contain ink stains or be smudged. Clean the machine. (See "Cleaning Your Machine")                                                |

# **Paper Curls**

| Cause                                                                                     | Action                                                                                                    |
|-------------------------------------------------------------------------------------------|----------------------------------------------------------------------------------------------------|
| Paper you are using is too thin.                                                          | Use 17 lb.–28 lb. (64 g/m²–105 g/m²) paper for non-Canon branded paper. (See <u>"Recommended Paper And Requirements"</u> ) |
| You have loaded curled paper in the Auto Sheet Feeder.                                    | Uncurl the paper, then load it into the Auto Sheet Feeder.                                                                 |
| You are printing images that use a large quantity of ink such as photographs or pictures. | Use thicker paper such as Photo Paper<br>Plus Glossy or High Resolution Paper.                                             |

# **Outputting Stops While In-progress**

| Cause                                                          | Action                                                                                                    |
|----------------------------------------------------------------|----------------------------------------------------------------------------------------------------|
| Paper does not feed properly.                                  | See "Cannot Print At All, Cannot Print Correctly".                                                                                                    |
| The machine has been printing continuously over a long period. | If so, the print head will overheat. To protect the print head, printing will stop temporarily and resume after a period of time. Interrupt printing when appropriate, turn OFF the machine, and wait at least 15 minutes.  CAUTION  • The area around the print head may become extremely hot. Do not touch it under any circumstances. |

# Copying

# **Problems Copying**

| Cause                                                                          | Action                                                                                                    |
|--------------------------------------------------------------------------------|----------------------------------------------------------------------------------------------------|
| The document is not loaded correctly.                                          | Check that the document is loaded correctly on the Platen Glass. (See "Loading Documents")                                                                                                    |
| The image quality displayed on the LCD is not suitable for the document.       | The image quality selection needs to be changed. (See <u>"Adjusting Image Quality"</u> )                                                                                                    |
| The document is not loaded with the side to be copied face down.               | Set the side to be copied face down.                                                                                                    |
| The document that is copied has been digitally printed.                        | Copying an original file may provide improved output quality compared to making a copy of a document that has been digitally printed.                                                                                                    |
| The Platen Glass or<br>the inside of the<br>Document Cover is<br>dirty.        | Clean the Platen Glass and the inside of the Document Cover. (See "Cleaning The Platen Glass And Document Cover")                                                                                                    |
| You are copying documents such as photographs or illustrations with fine mode. | If you are copying documents with fine mode, processing the data will take time, and copying will appear to have stopped. Wait until data is processed. If you are copying a document with a large printing area (with small margins) or are copying multiple sets, copying may stop to allow the ink time to dry. |

# Memory Card (MP130)

# **Memory Card Problems**

## **Memory Card Is Not Recognized**

| Cause | Action |
|-------|--------|
|       |        |
|       |        |

| The memory card is not correctly inserted into the Card Slots.                                                   | Reinsert the memory card into the appropriate Card Slots securely. (See "Inserting/Removing A Memory Card")     Reinsert the memory card into the Card Slots with its front side (labeled side) facing outside. (See "Inserting/Removing A Memory Card")                                                                                                    |
|----------------------------------------------------------------------------------------------------|----------------------------------------------------------------------------------------------------|
| The xD-Picture Card, MEMORY STICK DUO, or miniSD Card are directly inserted into the Card Slots.                 | Remove the memory card, insert it into the card adapter correctly, and insert the card adapter into the Card Slots. (See "Inserting/Removing A Memory Card")                                                                                                    |
| The memory card or the card adapter (in case of xD-Picture Card, MEMORY STICK DUO, or miniSD Card) is defective. | Try another memory card, as the first memory card may be damaged. In this case, reformat the memory card with the digital camera. When you reformat the memory card with the digital camera, all the data on the memory card will be deleted. If you can read image data on the computer, reformat the memory card after you have backed up the image data. If you still have problems with another memory card, the card adapter may be defective, or the card is not operating correctly with the machine. |

# **Images On The Memory Card Are Not Recognized**

| Cause                                                | Action                                                                                                    |
|------------------------------------------------------|----------------------------------------------------------------------------------------------------|
| There is no image on the memory card.                | Check if there is any image data on the memory card using your digital camera or computer.                                                                                   |
| The machine does not support the file format.        | The machine does not support file formats other than JPEG (DCF/CIFF/Exif2.2 or earlier/JFIF) format. For a file format other than JPEG, print the images from your computer. |
| There is only invalid image data on the memory card. | If < NO FILES ON CARD> is displayed on the LCD, there are only invalid images on the memory card. If a message is displayed, see "NO FILES ON CARD".                         |

### **Cannot Print Correctly From The Memory Card**

| Cause                        | Action                                                                                                    |
|------------------------------|----------------------------------------------------------------------------------------------------|
| "?" is printed in the index. | The image data does not comply with the DCF (Design Rule for Camera File System: Please see URL http://www.cipa.jp/exifprint/contents_e/01exif2_1_e.html) standard, or the image data is not in JPEG format. Check the image data in your digital camera or computer. Or, the size of the image data may be too large. If you cannot print the photograph directly from the machine's card reader, open the data and print it from your computer. |

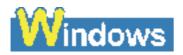

# Removable Disk Does Not Appear In Windows Explorer

| Cause                                                                                 | Action                                                                                                    |
|---------------------------------------------------------------------------------------|----------------------------------------------------------------------------------------------------|
| A drive following the local volumes and CD-ROM drives is assigned as a network drive. | If you experience this problem: 1. Assign the network drive to a different drive letter. 2. Restart your computer. |

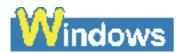

# The [Unplug/Eject] Icon Does Not Appear (Windows 2000)

| Cause | Action |
|-------|--------|
|       |        |
|       |        |
|       |        |
|       |        |

In the case of a multifunction machine, the [Unplug/Eject] icon does not appear even when you select [Show Unplug/Eject icon in the taskbar] in the [Unsafe Removal of Device] dialog box. This dialog box displays when you turn OFF the machine or disconnect the USB cable. You do not need to use the [Unplug/Eject] icon when you turn OFF the machine or disconnect the USB cable.

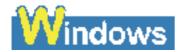

# The Machine Does Not Appear In [Hardware devices] In The [Add/Remove Hardware] Dialog Box (Windows 2000)

| Cause                                                                                                    | Action                                                                                                    |
|----------------------------------------------------------------------------------------------------|----------------------------------------------------------------------------------------------------|
| In the case of a multi-<br>function machine, the<br>machine does not<br>appear in [Hardware<br>devices] in the<br>[Add/Remove<br>Hardware] dialog box. | The [Unsafe Removal of Device] dialog box will display the message [To safely unplug or eject any of the following devices, first use the Hardware wizard in the Control Panel to stop the device]. There is however no need to unplug a device with [Add/Remove Hardware] when you turn OFF the machine or disconnect the USB cable. |

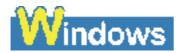

# The Memory Card Is Recognized As A Drive Other Than [Removable Disk]

| Cause | Action |
|-------|--------|
|       |        |
|       |        |

Memory card was inserted in the Card Slots at the time the computer was turned ON.

Some computers may have this trouble. Remove the memory card and restart your computer.

# **PC** Computer Cannot Be Started

| Cause                                                                              | Action                                                                                                    |
|------------------------------------------------------------------------------------|----------------------------------------------------------------------------------------------------|
| You attempted to turn ON your computer with a memory card inserted in the machine. | Some computers may have this trouble. If a memory card is inserted in the machine and the machine is connected to the computer, your computer may not start. Remove the memory card, then start the computer.  Windows  In the computer's BIOS settings, if you set up the order so that the hard disk that starts Windows starts before the USB device, your computer will start even with a memory card inserted in the machine. For details on BIOS settings, refer to your computer's manual. |

## **Printing (From Computer)**

# PC Problems Printing From Your Computer

| Cause | Action |
|-------|--------|
|       |        |
|       |        |
|       |        |
|       |        |
|       |        |
|       |        |
|       |        |

| The background of the BJ Status Monitor picture is yellow or red.  | Follow the instructions in the BJ Status Monitor. (See <i>Software Guide</i> , located on your Setup CD-ROM)  If < Service error 5100> appears: Clear the paper jam (see "Removing Jammed Paper") or foreign object that is preventing the Print Head Holder from moving, then cancel printing from your computer and press [OK].  If the message remains, press [ON/OFF] to turn OFF the machine, then press again to turn it ON. |
|--------------------------------------------------------------------|----------------------------------------------------------------------------------------------------|
| Windows Trying to print in DOS.                                    | You can only print in Windows.                                                                                                    |
| Not enough memory in the application.                              | If other applications are open, close them to increase the available memory. Refer to the application's manual to check the amount of memory required.                                                                                                    |
| The page setting or print setting in the application is incorrect. | Correct the setting, then try to print again. For details, see <i>Software Guide</i> , located on your Setup CD-ROM.                                                                                                    |
| The hard disk does not have enough available space.                | Delete unnecessary files to increase the available disk space.                                                                                                    |
| There is a problem with the printer driver.                        | Uninstall the printer driver and reinstall it. (See "Uninstalling, Reinstalling The Software")                                                                                                    |
| The printer cable is too long.                                     | Avoid using USB cables longer than 16 3/8 feet (5 m).                                                                                                    |
| Density is set too high.                                           | The printout may curl or smudge if density is set too high in the printer driver.  In the [Properties] dialog box, on the [Main] tab, click [Manual] in [Color Adjustment], then click [Set]. In the [Manual Color Adjustment] dialog box, reduce the density with the Intensity slider. (See Software Guide, located on your Setup CD-ROM)                                                                                        |

|                                                                                    | In the [Print] dialog box, select [Color Options] from the pop-up menu, then reduce the density with the Intensity slider. (See <i>Software Guide</i> , located on your Setup CD-ROM)       |
|------------------------------------------------------------------------------------|----------------------------------------------------------------------------------------------------|
| When printing a specific document, meaningless characters and symbols are printed. | Edit the document and try printing again. If this does not work, there is a problem with the application software. Contact the application software manufacturer.                           |
| Print settings are not set correctly in the printer driver.                        | In the [Printer Properties] dialog box, on the [Main] tab, select the appropriate driver settings. (See <i>Software Guide</i> , located on your Setup CD-ROM)                               |
|                                                                                    | In the [Print] dialog box, select the required settings from the pop-up menu, then make the appropriate driver settings. (See <i>Software Guide</i> , located on your Setup CD-ROM)         |
| You are printing outside the printable area.                                       | Change the margin settings in the application to keep the document within the recommended printable area.                                                                                   |
| The [Media Type] setting is incorrect.                                             | In the [Properties] dialog box, on the [Main] tab, set [Media Type] to the paper type to be printed. (See Software Guide, located on your Setup CD-ROM)                                     |
|                                                                                    | In the [Print] dialog box, select [Quality & Media] from the pop-up menu, then set [Media Type] to the paper type to be printed. (See <i>Software Guide</i> , located on your Setup CD-ROM) |

| A cause other than | Restart the computer. |
|--------------------|-----------------------|
| the above is       |                       |
| suspected.         |                       |

# **Cannot Print To A Shared Printer**

| Cause                                                                         | Action                                                                                               |
|-------------------------------------------------------------------------------|----------------------------------------------------------------------------------------------------|
| The server (the computer to which the machine is connected) is not turned ON. | Turn ON the server.                                                                                  |
| The server is not set up for printer sharing.                                 | Set up the server for printer sharing.<br>(See <i>Software Guide</i> , located on your Setup CD-ROM) |
| The server is not set up to allow your system access to the shared printer.   | Set up the server to allow your system access to the shared printer.                                 |

# Scanning

# PC Problems Scanning

| Cause                                 | Action                                                                                                    |  |
|---------------------------------------|----------------------------------------------------------------------------------------------------|--|
| The USB hub or repeater is defective. | If you can scan documents successfully after connecting the USB cable directly to the computer, the USB hub or repeater may be broken. Replace if necessary. |  |

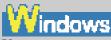

You cannot scan because the machine is connected to a USB hub. Connect the USB cable directly to the computer without using a USB hub. To connect to the computer via a USB hub, overwrite the INI file by the following procedure. We recommend that you copy to another folder the files you open in 1., and save the files before overwriting them.

1. In Memo Pad or Text Editor, open the

- 1. In Memo Pad or Text Editor, open the following files.
- Windows 98/Me

Windows/System/CNCMP51.ini

• Windows 2000

Winnt/system32/CNCMP51.ini

Windows XP

Windows/System32/CNCMP51.ini

- 2. Below the last line, add the following two lines, and save the files.
- Be careful not to overwrite any other portion of the file.

  [Scan]

ReadSize=16

After installing the MP Navigator and MP Drivers, you installed a TWAIN-compliant application. After installing the software on the machine, if you install a TWAIN-compliant application, the TWAIN system files may not be correctly overwritten, and thus images may not be scanned. Uninstall the software from the machine, then reinstall it. (See "Uninstalling, Reinstalling The Software")

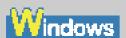

The machine is not recognized in the [Scanners and Cameras] window of [Control Panel]. Follow this procedure to check whether the machine icon is present in [Scanners and Cameras] of [Control Panel]:

- 1. Confirm that the USB cable is connected, and start the computer.
- 2. For Windows XP, click [Start] on the taskbar, then [Control Panel]. (Other Windows: Click [Start] on the taskbar, point to [Settings], then click [Control Panel].)
- 3. For Windows XP, in the [Control Panel] window, click [Printers and Other Hardware], then [Scanners and Cameras]. (Other Windows: Double-click [Scanners and Cameras].)
- 4. In the [Scanners and Cameras] window, if [WIA Canon MP130] or [WIA Canon MP110] (Other Windows: [Canon MP130] or [Canon MP110]) is present, the machine is recognized. If not, uninstall the software and reinstall it. (See "Uninstalling,"

Reinstalling The Software")

| 1.6                                                                               | C1 11 11 11 11 11 11 11 11 11 11 11 11 1                                                                                                    |
|-----------------------------------------------------------------------------------|----------------------------------------------------------------------------------------------------|
| Memory is insufficient.                                                           | Close other open applications and try again.                                                                                                    |
| The hard disk does not have enough available memory.                              | Check that the hard disk has enough available memory, in particular when scanning large documents at a high resolution. For example, a letter-size document scanned at 600 dpi, color requires a minimum of 300 MB of memory. If you do not have enough available memory, scan the document at a lower resolution. |
| The resolution is low.                                                            | If the image looks pixilated, increase the scan resolution. (See <i>Software Guide</i> , located on your Setup CD-ROM)                                                                                                    |
| The image is not displayed at 100% magnification in the application.              | Display the image at 100% magnification. Some applications do not display a small image very well.                                                                                                    |
| There is moire when you scan printed material.                                    | In ScanGear MP, click [Descreen]. (See <i>Software Guide</i> , located on your Setup CD-ROM)                                                                                                    |
| The monitor display colors are set too low.                                       | In [Display Properties], set the display colors to [Medium (16 bit)], [Highest (32 bit)] or higher.  Macintosh Open [System Preferences] in the apple menu and click [Displays]. Click [Display] in the open screen and then set [Colors] to [Thousands] or higher.                                                |
| The scanning area is not specified.                                               | In ScanGear MP, click [Multi-Scan] to automatically specify the scan area.                                                                                                    |
| The scanned area does not cover the entire document.                              | Place the document approximately 1/8 in. (3 mm) away from the front and right edges of the Platen Glass.                                                                                                    |
| The color tone displayed in the preview screen differs from that of the original. | Perform calibration to scan the image with the correct color tone. (See <i>Software Guide</i> , located on your Setup CD-ROM)                                                                                                    |

A cause other than the above is suspected.

Restart the computer.

#### You Tried To Create A Multi-page PDF, But Were Not Able To Scan Multiple Documents

| Cause                                                                                 | Action                                                                                                    |
|---------------------------------------------------------------------------------------|----------------------------------------------------------------------------------------------------|
| The ScanGear MP (Advanced Mode) setting in the [Preferences] dialog box is incorrect. | Because [Automatically Quit ScanGear MP after Scanning] is selected on the [Scan] tab in [Preferences] of Advanced Mode, multiple documents cannot be scanned. If you want to scan additional documents, follow the steps below to deselect [Automatically Quit ScanGear MP after Scanning] before scanning.  1. Click a button other than [Settings] on the MP Navigator. The respective setting dialog box is displayed.  2. Select [Use the scanner driver to make advanced settings]. Then click [Start] to open ScanGear MP.  3. Click the [Settings] tab, then click [Preferences]. The [Preferences] dialog box is displayed.  4. Remove the check mark from [Automatically quit ScanGear MP after scanning], then click [OK]. Scan documents. |

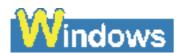

You Opened The [Properties] Dialog Box From The [Scanners and Cameras] Icon And Changed The Settings, But The Settings Were Not Activated (Windows 2000)

| Cause | Action |
|-------|--------|
|       |        |

The settings are not activated because you have not restarted your computer.

Once you have changed your settings, restart your computer.

## **Cannot Scan Correctly With Multi-Scan**

| Cause                                                                                         | Action                                                                                                    |
|-----------------------------------------------------------------------------------------------|----------------------------------------------------------------------------------------------------|
| The position or orientation of the documents is incorrect.                                    | Place the documents so that the position and orientation of the documents meet the following requirements.  • There should be a gap of at least 3/8 in. (10 mm) between the edge of the Platen Glass and documents.  • There should be a gap of at least 3/8 in. (10 mm) between the edges of the documents.  • There should be 10 documents or less.  • The documents should be straight (any tilting should be kept within 10 degrees). |
| The document is not set flat on the Platen Glass.                                             | Press on the Document Cover with your hand when scanning.                                                                                                    |
| You are using an application that cannot scan multiple images successively.                   | Be sure that you're scanning using ScanGear MP. If not, check the application's manual or contact the application software manufacturer.                                                                                                    |
| You are scanning thick (max. 3/4 in./20 mm) or curled documents.                              | Press on the Document Cover with your hand when scanning.                                                                                                    |
| The document is smaller than 3/8 in. (10 mm) x 3/8 in. (10 mm).                               | You cannot use Multi-Scan for documents smaller than 3/8 in. (10 mm) x 3/8 in. (10 mm). Scan each document separately.                                                                                                    |
| You are scanning a document whose long side is four or more times longer than the short side. | You cannot use Multi-Scan if the long side of the document is four or more times longer than the short side. Scan each document separately.                                                                                                    |

# Scanned Image Is Displayed Large (Small) On The Computer Screen

| Cause                                                     | Action                                                                                                    |
|-----------------------------------------------------------|----------------------------------------------------------------------------------------------------|
| The image is displayed large (small) in the application.  | Enlarge or reduce the image display in the application.                                                                                                    |
| The output print size or scale is too large or too small. | The image will be large if the print size or scale is large. It will be small if the print size or scale is small.  Set the print size or scale as necessary. (See <i>Software Guide</i> , located on your Setup CD-ROM) |

## **LCD Messages**

Below is a list of messages that are displayed on the LCD when a problem occurs. Check the cause of the error and take corrective actions according to the list.

| Message             | Cause                                                          | Action | Details                    |
|---------------------|----------------------------------------------------------------|--------|----------------------------|
| BLK INK<br>CHANGED? | The machine is asking whether you replaced the black ink tank. | _      | "Replacing An Ink<br>Tank" |
| BLACK INK<br>LOW    | The ink level in the black ink tank is low.                    |        | "Replacing An Ink Tank"    |

printing by pressing [OK]. However, note that ink may run out. If print quality deteriorates or the printout is blank, replace the ink tank.

| CANNOT   |
|----------|
| USE CARD |
| TURN OFF |
| AND ON   |
|          |
|          |

You have inserted a damaged or incompatible memory card into the Card Slots.

Remove the memory card from the Card Slots, then turn the power OFF and ON again.

"Inserting/Removing A Memory Card"

#### **CARD READER BUSY**

You tried to start photo printing when the **Card Slots** was in use by the computer.

Wait until the Card Slots is no longer being used by the computer.

#### CARD READ **ERROR REINSERT CARD**

The data on the memory inaccessible.

Check the data on the card may be memory card in your digital camera.

#### CARD READ **ERROR TURN OFF** AND ON

There is a problem with the Card Slots. Try switching to another mode or turning the machine OFF and ON. If the message remains, contact the Canon Customer Care Center.

CARTRIDGE The Print Clear the "Removing Jammed **JAMMED Head Holder** paper jam or Paper" whatever is cannot move. This obstructing is normally the Print **Head Holder** due to a and then paper jam. press [OK]. Do not attempt to move the **Print Head** Holder manually. Load the **CHANGE** The size of "Setting The Paper **PAPERSIZE** the paper in correct paper Size And Type" the Auto PRESS [OK] size or Sheet change the Feeder and paper size that setting. Then specified in press [OK]. the paper size setting are different. Turn OFF the — **CHECK** For some **PRINTER** reason, the machine. machine then ON. If cannot the problem operate. is not resolved, contact your local authorized Canon dealer or the Canon help line.

COL INK CHANGED?

The machine is asking whether you replaced the color ink tank.

If you replaced the color ink tank, press [ ]. If you did not, press [ ].

"Replacing An Ink Tank" COLOR INK LOW The ink level Make sure in the color you have a new color i low.

Make sure you have a new color ink tank ready to replace the used one when ink runs out. If the machine stops

printing when

If print quality

or the printout is blank,

deteriorates

replace the ink tank.

copying or photo

printing, you can continue printing by pressing [OK]. However, note that ink may run out.

"Replacing An Ink Tank"

COVER OPEN You opened the Scan Unit during an operation. Return the Scan Unit to its original position.

DATA IN MEMORY CANNOT TURN OFF You are unable to turn OFF the machine with [ON/OFF] when documents are saved in memory.

The machine is performing an operation. Wait until the operation has finished, then turn OFF the machine.

| INSERT<br>CARD                                                  | There is no memory card in the Card Slots.                                                           | If you want<br>to photo<br>print from a<br>memory<br>card, insert<br>one (in a<br>card adapter<br>as<br>necessary)<br>into the Card<br>Slots. | "Inserting/Removing A Memory Card" |
|-----------------------------------------------------------------|----------------------------------------------------------------------------------------------------|----------------------------------------------------------------------------------------------------|------------------------------------|
| INVALID<br>KEY/SET                                              | An invalid<br>button was<br>pressed or<br>an invalid<br>setting was<br>selected.                     | Check the button you want to press or the setting you want to enter.                                                                          |                                    |
| MACHINE<br>IN USE<br>CANNOT<br>TURN OFF                         | You are unable to turn OFF the machine with [ON/OFF] because the machine is performing an operation. | The machine is performing an operation. Wait until the operation has finished, then turn OFF the machine.                                     |                                    |
| NO FILES<br>ON CARD                                             | There are no available files on the memory card.                                                     | Make sure<br>you have<br>recorded<br>images in the<br>appropriate<br>format on<br>the memory<br>card.                                         | "Compatible Memory Cards"          |
| PLEASE<br>CLEAR<br>PAPER JAM<br>AND PRESS<br>[OK] or<br>[START] | There is a paper jam.                                                                                | Clear the paper jam and reload paper in the Auto Sheet Feeder. Press [OK].                                                                    | "Removing Jammed Paper"            |

| PLEASE<br>LOAD<br>PAPER AND<br>PRESS [OK]<br>or [START] | The Auto<br>Sheet<br>Feeder is<br>empty.                                               | Load paper in<br>the Auto<br>Sheet<br>Feeder. Make<br>sure the<br>stack is<br>below the<br>Paper Limit<br>Mark. Press<br>[OK], or<br>press [Black]<br>or [Color].              | "Loading Paper"            |
|---------------------------------------------------------|----------------------------------------------------------------------------------------|----------------------------------------------------------------------------------------------------|----------------------------|
| PRESS<br>[BLKSTART]                                     | [Color] is pressed.                                                                    | Press<br>[Black].                                                                                                    | _                          |
| PRESS<br>[COLSTART]                                     | [Black] is pressed.                                                                    | Press<br>[Color].                                                                                                    | _                          |
| PUT IN<br>CARTRIDGE                                     | There is no print head installed in the machine.                                       | Install the print head.                                                                                                    | Easy Setup<br>Instructions |
| WASTE<br>NEAR FULL                                      | The waste ink tank* (which holds the ink used for print head cleaning) is nearly full. | Press [OK] to release the error. You can still print for a short period, but when it becomes full you will no longer be able to print. Contact the Canon Customer Care Center. |                            |
| WRONG<br>CARTRIDGE                                      | The print head is not installed correctly.                                             | Install the print head. If the message remains on the LCD, the print head may be defective. Contact the Canon Customer Care Center.                                            | Easy Setup<br>Instructions |

<sup>\*</sup> Ink used to clean the print head is absorbed by the waste ink tank. When this message is displayed, the waste ink tank needs to be replaced, or the

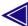

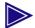

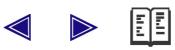

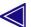

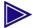

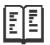

# **Appendix**

This section describes how to change the machine settings, and provides a description of each setting item.

# How To Change Settings And Explanation Of Their Content

#### **Accessing The Machine Settings**

Follow this procedure to change the settings of each mode:

- 1 Refer to the function lists on the following pages to find the setting you want to change.
- If there is a reference for the setting (1), refer to that page for more details. If not, confirm the function button (2) and menu (3) at the top of the list where the setting and the description of the setting are located.

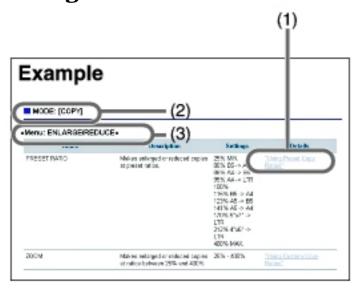

- **3** Press [COPY] or [PHOTO]\* depending on the function button (2).
- \* MP130
- 4 Press [Menu] repeatedly until the menu (3).
- 5 Use [ ◀ ] or [ ▶ ] to select the setting you want to change.
- 6 Press [OK].
- If you have completed selecting the setting, go to step 8.
- **7** Scroll through and register settings by the following operations.
- If you select the wrong setting, press [Stop/Reset] and repeat the procedure from step 3.
- 8 When you have finished, press [Stop/Reset], if necessary.

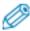

• The asterisk < \* > on the LCD indicates the current setting.

### **Settings**

To find the setting you want to change, see the following menu lists.

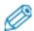

• The settings changed using [Menu] are not returned automatically to the settings you set previously. Change to the previous settings again if necessary.

**MODE: [COPY]** 

«Menu: ENLARGE/REDUCE»

Name Description Settings Details

| PRESET RATIO | Makes enlarged or reduced copies at preset ratios.               | 25% MIN.<br>80% B5 -><br>A5<br>86% A4 -><br>B5<br>95% A4 -><br>LTR<br>100%<br>115% B5 -><br>A4<br>123% A5 -><br>B5<br>141% A5 -><br>A4<br>170% 5"x7" -<br>> LTR<br>212% 4"x6" -<br>> LTR<br>400% MAX. | "Using<br>Preset<br>Copy<br>Ratios" |
|--------------|------------------------------------------------------------------|----------------------------------------------------------------------------------------------------|-------------------------------------|
| ZOOM         | Makes enlarged or reduced copies at ratios between 25% and 400%. | 25% - 400%                                                                                                    | "Using<br>Custom<br>Copy<br>Ratios" |

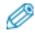

• Some of these are not available depending on the country of purchase.

#### «Menu: PAPER SIZE»

For details, see "Setting The Paper Size And Type".

#### «Menu: PAPER TYPE»

For details, see "Setting The Paper Size And Type".

#### «Menu: DENSITY»

For details, see "Adjusting Exposure (Density)".

#### «Menu: IMAGE QUALITY»

For details, see "Adjusting Image Quality".

#### «Menu: SPECIAL COPY»

| Name | Description | Settings | <b>Details</b> |
|------|-------------|----------|----------------|
|      |             |          |                |

| NONE             | _                           |   | _                       |
|------------------|-----------------------------|---|-------------------------|
| BDERLESS<br>COPY | Copies without any borders. | _ | "Borderless<br>Copying" |

### «Menu: USER DATA»

#### «Menu: INK VOLUME»

| Name                | Description                                                      | Settings  | Details               |
|---------------------|------------------------------------------------------------------|-----------|-----------------------|
| LOW INK<br>WARNIN   | Selects whether to notify you when the ink is running low.       | ON<br>OFF | "Low Ink<br>Warning"  |
| INKCOUNT<br>RESET   | Resets the ink counter for the ink tanks.                        | _         | "Resetting<br>The Ink |
| BLK INK<br>CHANGED? | Selects whether to reset the ink counter for the black ink tank. | YES<br>NO | Counter"              |
| COL INK<br>CHANGED? | Selects whether to reset the ink counter for the color ink tank. | YES<br>NO |                       |

### «Menu: MAINTENANCE»

| Name              | Description                                            | Settings                                             | Details                             |
|-------------------|--------------------------------------------------------|------------------------------------------------------|-------------------------------------|
| NOZZLE<br>CHECK   | Prints the nozzle check pattern.                       | _                                                    | "Printing The Nozzle Check Pattern" |
| ALIGN<br>HEAD     | Aligns the print head.                                 | _                                                    | "Aligning<br>The Print              |
| CHANGE<br>H VALUE | Aligns the print head when the pattern is not uniform. | A,B,C,D,E: -<br>3 to +7<br>F,G,H,I,J,K: -<br>5 to +5 | <u>Head"</u>                        |
| CLEANING          | Performs normal print head cleaning.                   | _                                                    | "Cleaning<br>The Print<br>Head"     |
| HEAD<br>REFRESHIN | Performs deep print head cleaning.                     | _                                                    | "Cleaning The Print Head"           |

| ROLLER  | Cleans the roller. | <br><u>"Cleaning</u> |
|---------|--------------------|----------------------|
| CLEANIN |                    | <u>The</u>           |
|         |                    | Roller"              |

### «Menu: QUIET PRINTING»

| Name | Description                                                             | Settings  | Details |
|------|-------------------------------------------------------------------------|-----------|---------|
| _    | Enables/disables quiet printing mode (reduces the noise when printing). | ON<br>OFF | _       |

#### «Menu: XTENSION AMUNT»

| Name | Description                                                                                 | Settings       | Details                                                                        |
|------|---------------------------------------------------------------------------------------------|----------------|--------------------------------------------------------------------------------|
| _    | For borderless printing or copying, selects the amount of image that extends off the paper. | SMALL<br>LARGE | "To adjust the amount of image that extends off the paper (extension amount):" |

#### «Menu: DISPLAY LANG.»

| Name | Description                            | Settings                                               | Details |
|------|----------------------------------------|--------------------------------------------------------|---------|
| _    | Selects the language for LCD messages. | ENGLISH FRENCH GERMAN SPANISH DUTCH PORTUGUESE ITALIAN | _       |

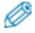

 $\bullet$  Some of these are not available depending on the country of purchase.

**MODE: [PHOTO] (MP130)** 

«Menu: PHOTO PRINT»

| Name           | Description                                                                                                    | Settings                                           | Details                       |
|----------------|----------------------------------------------------------------------------------------------------|----------------------------------------------------|-------------------------------|
| INDEX          | Prints thumbnails of all<br>the images stored on the<br>memory card, assigning a<br>number to each<br>thumbnail. | _                                                  | "Printing An Index"           |
| SELECT<br>SIZE | Selects the paper size for the index.                                                                            | LTR<br>4"x6"<br>5"x7"<br>A4                        |                               |
| SELECT<br>TYPE | Selects the paper type for the index.                                                                            | PLAIN PAPER* GLOSSY HIGH RES. PH PRO PH PLUS OTHER |                               |
| PRINT<br>DATE  | Enables/disables date printing.                                                                                  | YES<br>NO                                          | "Setting<br>Date<br>Printing" |

<sup>\*</sup> Not available when <4"x6"> or <5"x7"> is selected for the paper size.

#### «Menu: ALL IMAGES»

For details, see "Printing All Images".

#### «Menu: SINGLE IMG»

For details, see <u>"Printing A Single Image"</u>.

#### «Menu: SELECT RANGE»

For details, see "Printing A Range Of Images".

#### «Menu: USER DATA»

For details, see "Menu: USER DATA".

## **Settings For Paper Types**

| Paper Type Displayed On LCD | Suitable Paper Types                                                                                                    |
|-----------------------------|----------------------------------------------------------------------------------------------------|
| PLAIN                       | Suitable for plain paper.                                                                                                    |
| GLOSSY                      | Suitable for Glossy Photo Paper.                                                                                                   |
| H.RES                       | Suitable for High Resolution Paper.                                                                                                |
| PH PRO                      | Suitable for Photo Paper Pro.                                                                                                    |
| PH PLUS                     | Suitable for Photo Paper Plus Glossy.                                                                                              |
| OTHER                       | Suitable when using photo paper other than that described above (such as Matte Photo Paper), or if you do not know the paper type. |

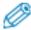

• In order to obtain optimal quality print results when copying photographs, use Canon-recommended Photo Paper Pro or Photo Paper Plus Glossy.

#### **For Photo Printing (MP130)**

| Paper Type Displayed On LCD | Suitable Paper Types                                                                                                    |
|-----------------------------|----------------------------------------------------------------------------------------------------|
| PLAIN PAPER                 | Suitable for plain paper.                                                                                                    |
| GLOSSY                      | Suitable for Glossy Photo Paper.                                                                                                   |
| HIGH RES.                   | Suitable for High Resolution Paper.                                                                                                |
| PH PRO                      | Suitable for Photo Paper Pro.                                                                                                    |
| PH PLUS                     | Suitable for Photo Paper Plus Glossy.                                                                                              |
| OTHER                       | Suitable when using photo paper other than that described above (such as Matte Photo Paper), or if you do not know the paper type. |

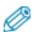

- In order to obtain optimal quality print results when printing photographs, use Canon-recommended Photo Paper Pro or Photo Paper Plus Glossy.
- We do not recommend using plain paper for photo printing.

#### For Photo Index Sheet Printing (MP130)

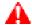

#### A IMPORTANT

• For printing a Photo Index Sheet, use only white plain paper. If you print a Photo Index Sheet on paper such as recycled paper that is not very white, it may not be read correctly by the machine.

| <b>Paper Type Settings Available</b> | Suitable Paper Types                                         |
|--------------------------------------|--------------------------------------------------------------|
| Plain Paper                          | Suitable for plain paper.                                    |
| Photo Paper                          | Suitable for Photo Paper Pro and<br>Photo Paper Plus Glossy. |

# **Legal Limitations On Use Of Your Product And Use Of Images**

It may be unlawful to make copies of, scan, print or use reproductions of the following documents. The list provided is non-exhaustive. When in doubt, check with a legal representative in your jurisdiction.

- Paper money
- Money orders
- Certificates of deposit
- Postage stamps (canceled or uncanceled)
- Identifying badges or insignias
- Selective service or draft papers
- Checks or drafts issued by governmental agencies
- Motor vehicle licenses and certificates of title

- Traveler's checks
- Food stamps
- Passports
- Immigration papers
- Internal revenue stamps (canceled or uncanceled)
- Bonds or other certificates of indebtedness
- Stock certificates
- Copyrighted works/works of art without permission of copyright owner

#### Users In Canada

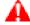

#### IMPORTANT

• This Class B digital apparatus meets all requirements of the Canadian Interference-Causing Equipment Regulations.

CANON CANADA INC.

1-800-652-2666

Monday - Friday 9:00 am to 8:00 pm EST (excluding holidays)

#### **Specifications**

#### **General Specifications**

Power source AC 110-120V, 50/60 Hz

AC 220-240V, 50/60 Hz

**Power** consumption • Maximum: Approx. 40 W

• Standby:

MP110: Approx. 4 W (110-120V)

4.6W (220-240V)

MP130: Approx. 4.5W (110-120V)

5.1W (220-240V)

Weight

(Components attached)

MP110: Approx. 12.0 lb./5.4 kg MP130: Approx. 12.2 lb./5.5 kg

**Dimensions** 

• 17 in. (W) x 14 1/4 in. (D) x 7 1/3 in. (H) (433 mm (W) x 362 mm (D) x 186 mm (H))

\* With the Paper Support Extension and the Paper Output Tray closed

• 17 in. (W) x 16 2/3 in. (D) x 10 7/8 in. (H) (433 mm (W) x 423 mm (D) x 276 mm (H))

\* With the Paper Support Extension, the Paper Output Tray, and Paper Support opened

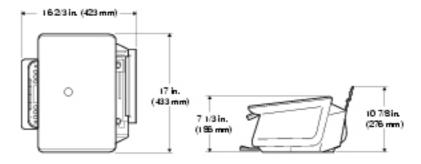

conditions

**Environmental** • Temperature: 41°F–95°F (5°C–35°C)

• Humidity: 10%–90%

**Liquid Crystal** Display (LCD)

16 x 2

**Display** languages English/French/German/Spanish/Dutch/Portuguese/Italian

# Applicable standards

- Electrical safety: UL 1950, C-UL
- Radiation: FCC Part 15 Class B, IC
- Other: IC, Energy Star compliant, CE mark

#### Auto Sheet Feeder capacity

- Plain paper: approx. 100 sheets (17 lb. or 64  $g/m^2$ ) or 3/8 in. (10 mm) thick paper stack
- \* For other paper types, see <u>"Recommended Paper And Requirements"</u>.

# Printable areas

Note on printing area illustrations:

Printing area: Canon recommends that you print within (dark shade) this area.

Printable area: The area where it is possible to print. (light shade) However, printing in this area can adversely affect print quality or paper feed precision.

• Paper printable areas:

Letter size: 8.0 in. x 10 3/4 in. (203.2 mm x 271.4 mm) A4 size: 8.0 in. x 11 3/8 in. (203.2 mm x 289 mm) B5 size: 6 7/8 in. x 9 7/8 in. (175.2 mm x 249 mm) A5 size: 5 5/8 in. x 8.0 in. (141.2 mm x 202 mm) 4" x 6" size: 3 3/4 in. x 5 3/4 in. (94.8 mm x 144.4 mm)

4" x 6" size: 3 3/4 in. x 5 3/4 in. (94.8 mm x 144.4 mm 5" x 7" size: 4 3/4 in. x 6 3/4 in. (120.2 mm x 169.8 mm)

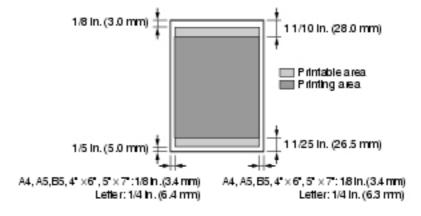

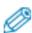

• Borderless printing enables you to make prints with no margins. However, it may result in a decrease in print quality of the top and bottom paper edges.

#### • Photo Paper Pro printable area:

Photo Paper Pro: 4 3/8 in. x 6 3/8 in. (109.6 mm x 160.4 mm)

#### • Envelope printable areas:

US COM 10: 8 3/8 in. x 3 7/8 in. (206.8 mm x 97.97

mm)

European DL: 7 1/2 in. x 4 1/8 in. (185.5 mm x 103.2 mm)

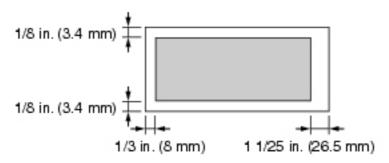

#### **System Requirements**

See "System Requirements".

#### **Ink Specifications**

Ink tank colors/capacity

• Black (BCI-24 Black): approx.

300\*, approx. 520\*\*

• Color (BCI-24 Color): approx. 170\*\*

\* 1500 characters per page, normal text, at standard and plain paper mode with Windows XP printer driver.

\*\* Based on printing the ISO JIS-SCID No. 5 pattern at standard and plain paper mode with Windows XP printer driver.

### **Copy Specifications**

#### Copy speed

- Black & white: <FAST> mode approx. 16 pages/minute (letter size)
- Color: <FAST> mode approx. 10 pages/minute (letter size) (Based on BJ printer specific speed test pattern.)

#### No. of copies

• Maximum 99 copies

**Density adjustment** • 5 levels

**Zoom** • 25%-400%

#### **Photo Print Specifications (MP130)**

**Interface** • Card slots

• USB port

**Paper** • Plain paper

• Photo Paper Pro

**Layout** • Plain paper:

Letter/A4: With/without borders,

index (max. 70 images)Photo Paper Pro:

Letter/A4: With/without borders,

index (max. 70 images)

Card: With/without borders, index

(max. 15 images)

**Features** • Date printing

• Photo Index Sheet printing

• Borderless printing

#### **Print Specifications**

**Printing method** Bubble jet on-demand

**Paper handling** Automatic feed

Paper weight and Pl max. load capacity (1

Plain paper: approx. 100 sheets  $(17 \text{ lb. or } 64 \text{ g/m}^2)$  or 3/8 in. (10 m)

mm) thick paper stack For other paper types, see "Recommended Paper And

Requirements".

Recommended

paper

See <u>"Recommended Paper And</u>

Requirements".

**Print speed** • Black & white: Fast: 18

pages/minute\*

Standard: 13 pages/minute
• Color: Fast: 13 pages/minute\*
Standard: 4.5 pages/minute
(Based on Canon standard

pattern.)

Maximum print width

8 in. (203.2 mm)

**Resolution** 

4800 (horizontal) dpi x 1200

(vertical) dpi\*\*

#### **Scan Specifications**

**Compatibility** TWAIN/WIA (Windows XP)

**Scanning speed** • Black & white text/grayscale

(300 dpi):

Min. 11 seconds/page (letter

size) \* \* \*

• Color (150 dpi): Min. 16 seconds/page (letter size)\*\*\*

**Effective scanning** width

8 1/2 in. (216 mm)

**Scanning resolution** • 1200 dpi x 2400 dpi optical

• 9600 dpi enhanced

Scanning image processing

Halftones: 256 levels of grayColor: 16,777,216 colors

- \* PPM print speed based on highest speed printer driver setting. Print speeds will vary depending on system configuration, software, document complexity, print mode and page coverage.
- \*\* Resolution may vary based on printer driver setting. Ink droplets can be placed with a horizontal pitch of 1/4800 in.
- \*\*\* Does not include the time sending the image to the computer.

Specifications subject to change without notice.

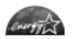

As an ENERGY STAR Partner, Canon Inc. has determined that this model meets the ENERGY STAR Program for energy efficiency.

The International ENERGY STAR Office Equipment Program is an international program that promotes energy saving through the use of computers and other office equipment. The program backs the development and dissemination of products with functions that effectively reduce energy consumption. It is an open system in which business proprietors can participate voluntarily. The targeted products are office equipment such as computers, displays, printers, facsimiles, copiers, scanners and multifunction systems. Their standards and logos are uniform among participating nations.

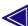

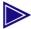

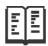

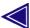

# **Numerics**

```
◄ (-) and ▶ (+) Buttons <u>1</u>
A
     Access Lamp 1
     Alarm Lamp 1
           when flashing 1
     All images printing 1
     Auto Sheet Feeder 1
B
     Black Button 1
     Borderless
           copying 1, 2
           printing 1
C
     Card adapter 1
     Card Slots 1
           compatible memory cards 1
     Color Button 1
     Components 1
     COPY Button 1
     Copying
           borderless copying 1
           menu flow 1
           printable areas 1
           procedure 1
```

```
reducing/enlarging a copy 1
           setting the paper size and type 1
           specifications 1
D
     Date printing 1
     Density See Exposure1
     Document
           loading 1
           requirements 1
     Document Cover 1
           cleaning 1
E
     Electronic manuals 1
     Enlarging a copy
           custom copy ratios 1, 2
           preset copy ratios 1, 2
     Exposure, adjusting for copying 1
     Exterior, cleaning 1
I
     Image quality
           adjusting for copying 1
     Index printing
           printing a range of images 1
           printing a single image 1
           printing an index 1
     Ink tank
           compatible 1
           level checking 1
           low ink warning 1, 2
           replacing 1
           resetting the ink counter 1
           specifications 1
           when to replace 1
     Inner Cover 1
```

M

```
LCD (Liquid Crystal Display) 1
LCD messages
    BLACK INK LOW 1
    BLK INK CHANGED? 1
    CANNOT USE CARD
    TURN OFF AND ON 1
    CARD READ ERROR
    REINSERT CARD 1
    CARD READ ERROR
    TURN OFF AND ON 1
    CARD READER BUSY 1
    CARTRIDGE JAMMED 1
    CHANGE PAPERSIZE PRESS [OK] 1
    CHECK PRINTER 1
    COL INK CHANGED? 1
    COLOR INK LOW 1
    COVER OPEN 1
    DATA IN MEMORY CANNOT TURN OFF 1
    INSERT CARD 1
    INVALID KEY/SET 1
    MACHINE IN USE CANNOT TURN OFF 1
    NO FILES ON CARD 1
    PLEASE CLEAR PAPER JAM AND
    PRESS [OK] or [START] 1
    PLEASE LOAD PAPER AND PRESS [OK] or [START] 1
    PRESS [BLKSTART] 1
    PRESS [COLSTART] 1
    PUT IN CARTRIDGE 1
    WASTE NEAR FULL 1
    WRONG CARTRIDGE 1
Loading paper 1
    envelopes 1
Machine
    cleaning 1
    features 1
Maintenance
    cleaning your machine 1
```

```
print head 1
     replacing ink tanks 1
Memory cards 1
     inserting 1
     removing 1
Menu
     ALL IMAGES 1
     DENSITY 1
     DISPLAY LANG. 1
     ENLARGE/REDUCE 1
     IMAGE QUALITY 1
     INK VOLUME 1
     MAINTENANCE 1
     PAPER SIZE 1
     PAPER TYPE 1
     PHOTO PRINT 1
     QUIET PRINTING 1
     SELECT RANGE 1
     SINGLE IMG 1
     SPECIAL COPY 1
     USER DATA 1, 2
     XTENSION AMUNT 1
Menu Button 1
MP Drivers 1
     installing 1
     uninstalling \underline{1}
MP Navigator 1
     installing 1
     uninstalling 1
Nozzle check pattern
     confirming 1
     printing 1
```

N

0

OK Button 1

Online help 1

ON/OFF Button 1

```
Paper
     characteristics and applications 1
     guidelines 1
     loading 1
     recommended 1
Paper jams, clearing 1
Paper Output Tray 1
Paper Support 1
Paper Support Extension 1
Photo application guide 1
PHOTO Button 1
Photo Index Sheet
     description 1
     menu flow 1
Photo Index Sheet Button 1
Photo printing
     all Images 1
     compatible memory cards 1
     from a memory card 1
     index printing_See Index printing1
     menu flow 1
     specifications 1
     using the Photo Index Sheet 1
Platen Glass 1
     cleaning 1
Power Connector 1
Print Head
     aligning 1
     cleaning 1
     maintenance flow 1
Print Head Holder 1
Print settings
     changing manually 1
     changing with Print Advisor (Windows) 1
Printing
     before printing 1
     canceling 1
     changing print settings 1
```

```
documents 1
     specifications 1
Problems
     Alarm Lamp flashes 1
     cannot close the cover 1
     copying 1
     general 1
     installing/uninstalling software 1
     jammed paper 1
     memory card 1
     nothing displays on the LCD 1
     outputting 1
     printing from a computer 1
     scanning 1
     software 1
Reducing a copy
     custom copy ratios 1, 2
     preset copy ratios 1, 2
Roller, cleaning 1
SCAN Button 1
Scan Unit 1
Scanning
     specifications \underline{1}
Settings
     accessing 1
     lists 1
Software
     components 1
     displaying guides stored 1
     guide 1
     installing 1
     system requirements 1
     uninstalling, reinstalling 1
Specifications 1
Stop/Reset Button 1
```

R

S

U

USB Connector 1
Users
in Canada 1
Utility software 1

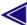